# **CAN-Logger series User Manual**

# **Version 1.0.1, Dec. 2015**

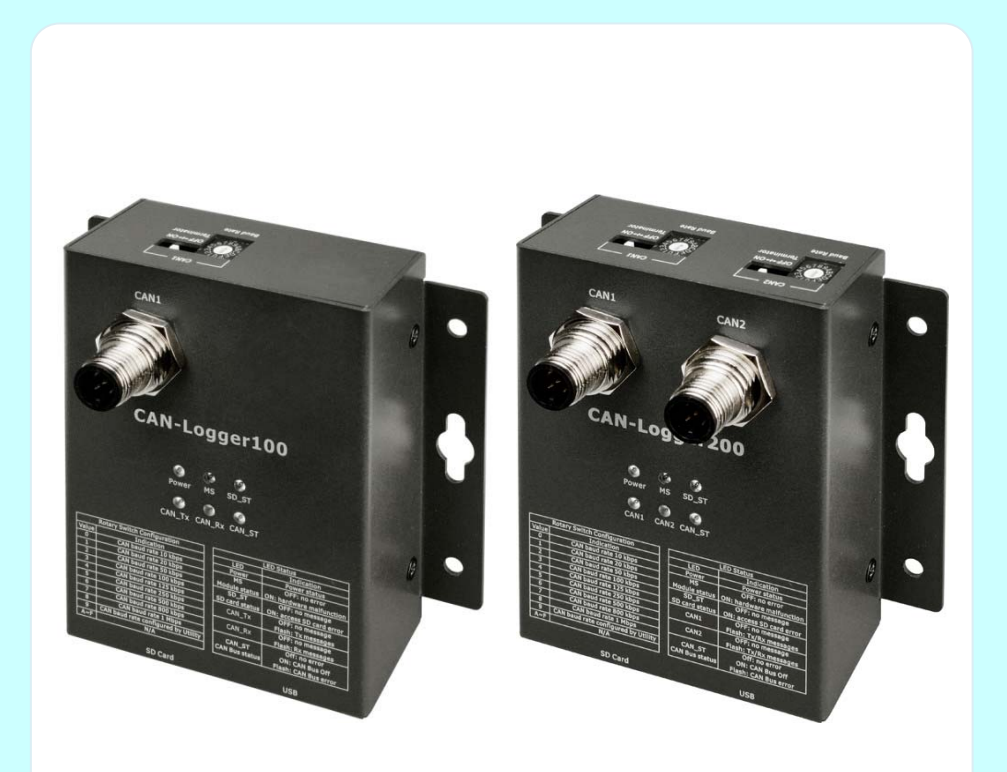

### Service and usage information for

CAN‐ Logger100 / CAN‐Logger200

CAN-Logger series CAN Bus data logger devices User Manual (version 1.0.1) Page: 1

#### **Warranty**

All products manufactured by ICP DAS are under warranty regarding defective materials for a period of one year, beginning from the date of delivery to the original purchaser.

#### **Warning**

ICP DAS assumes no liability for any damage resulting from the use of this product.ICP DAS reserves the right to change this manual at any time without notice. The information furnished by ICP DAS is believed to be accurate and reliable. However, no responsibility is assumed by ICP DAS for its use, not for any infringements of patents or other rights of third parties resulting from its use.

#### **Copyright**

Copyright @ 2015 by ICP DAS Co., Ltd. All rights are reserved.

#### **Trademark**

The names used for identification only may be registered trademarks of their respective companies.

#### **Contact us**

If you have any problem, please feel free to contact us. You can count on us for quick response.

Email: [service@icpdas.com](mailto:service@icpdas.com)

# **Table of Contents**

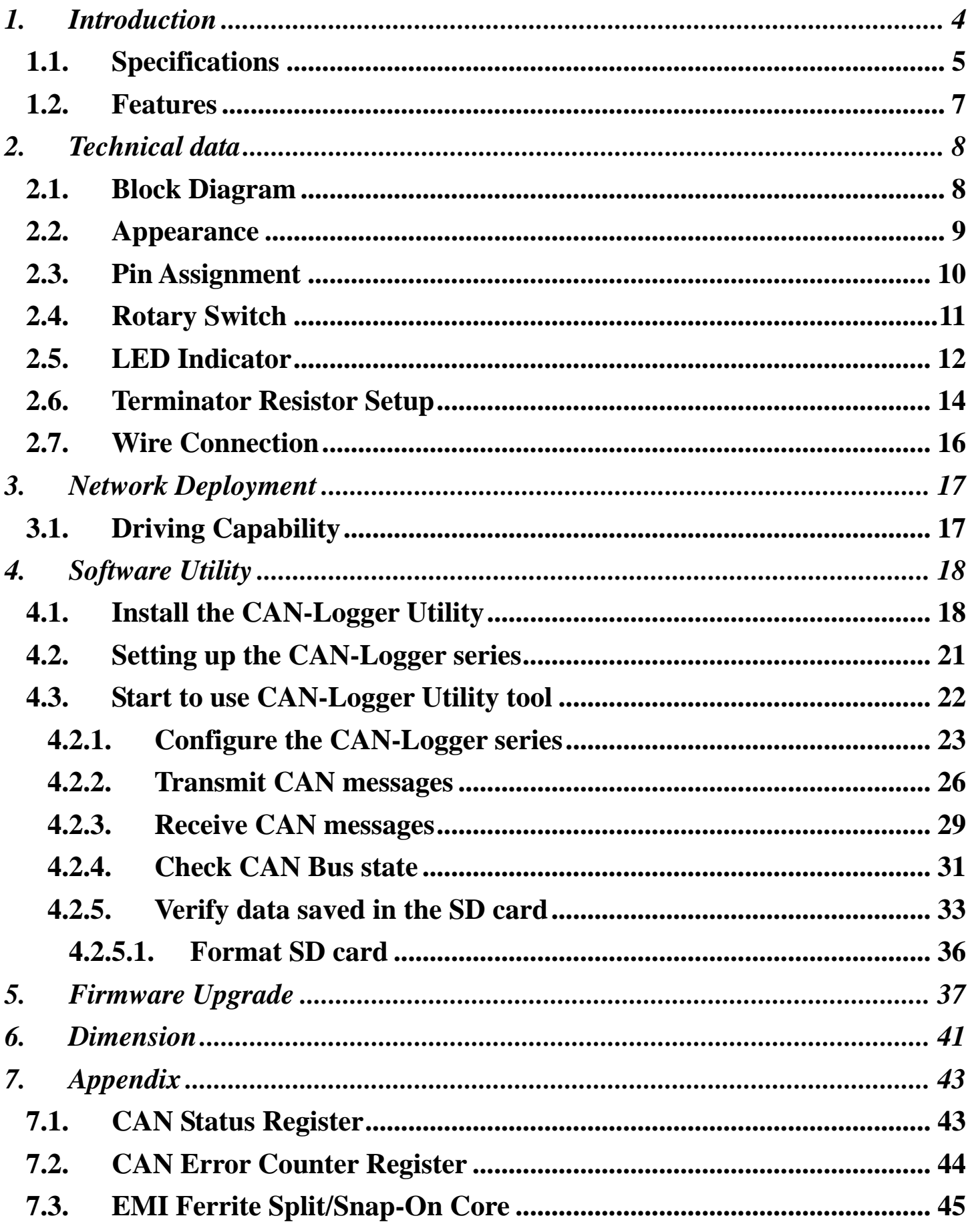

CAN-Logger series CAN Bus data logger devices User Manual (version 1.0.1)

Page: 3

# <span id="page-3-0"></span>**1. Introduction**

The CAN-Logger series devices (CAN-Logger100 / CAN-Logger200) are high-performance intelligent CAN Bus data logger device with one/two CAN port that can help to make data collection and to process on a CAN Bus network easier and quicker. The powerful CPU of the CAN-Logger devices provide the accurately time-stamp for each CAN message and supports storage media like SDHC type flash for saving these CAN messages that is useful to analysis and diagnostic the CAN Bus network. In order to enhance the portability of the CAN-Logger200, this module is powered by the USB interface or M12 connectors of CAN Bus interface.

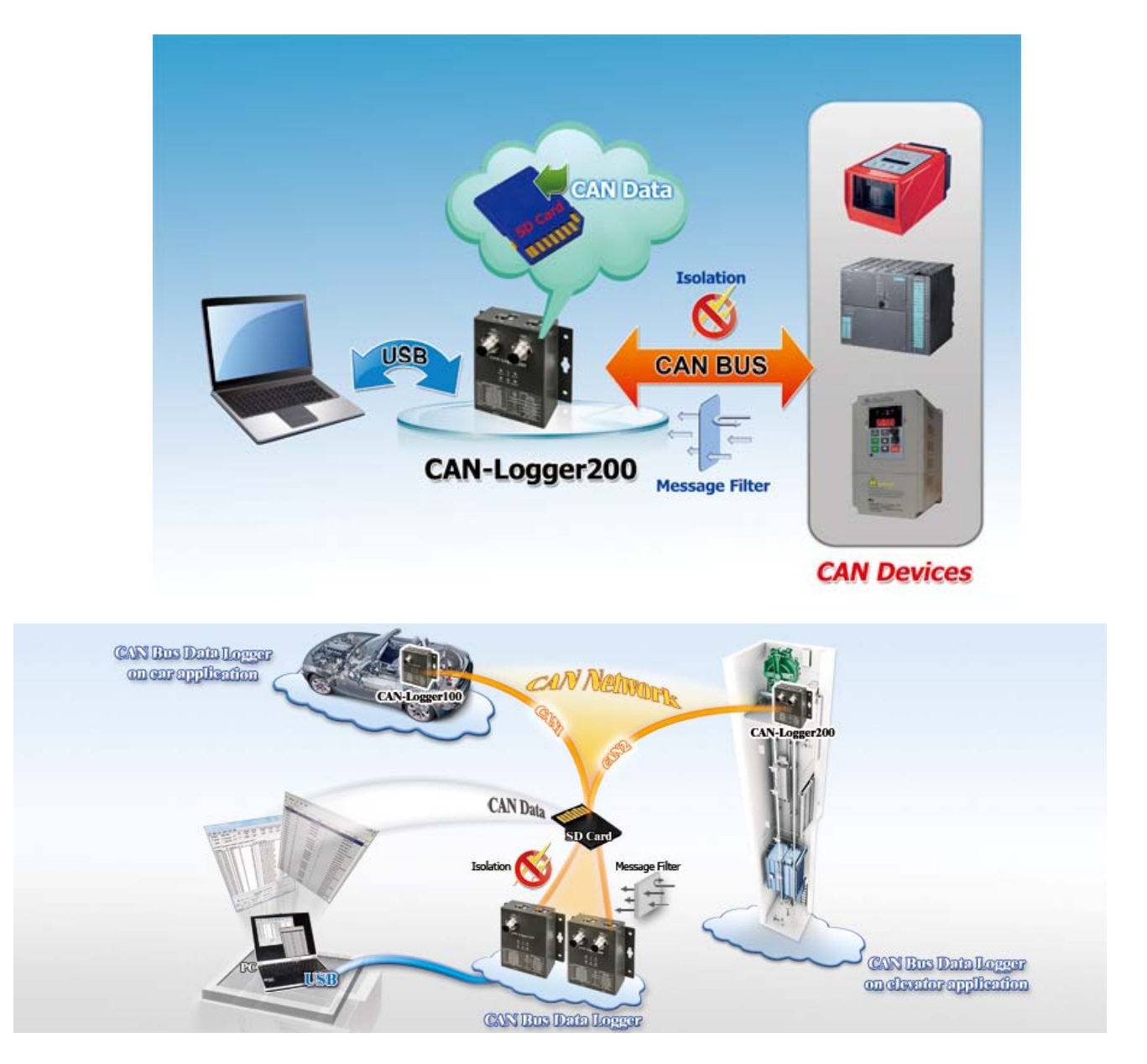

CAN-Logger series CAN Bus data logger devices User Manual (version 1.0.1) Page: 4

# <span id="page-4-0"></span>**1.1. Specifications**

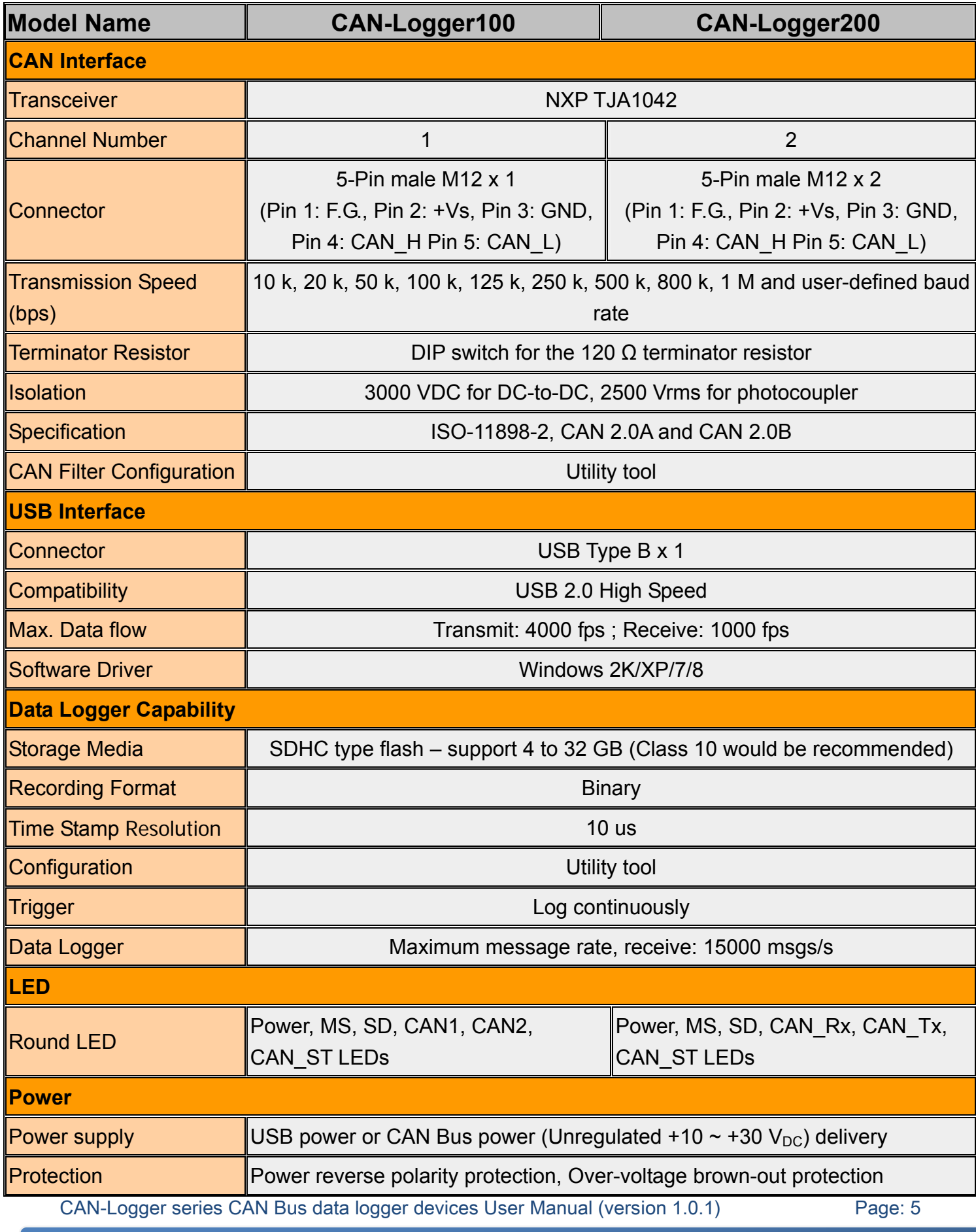

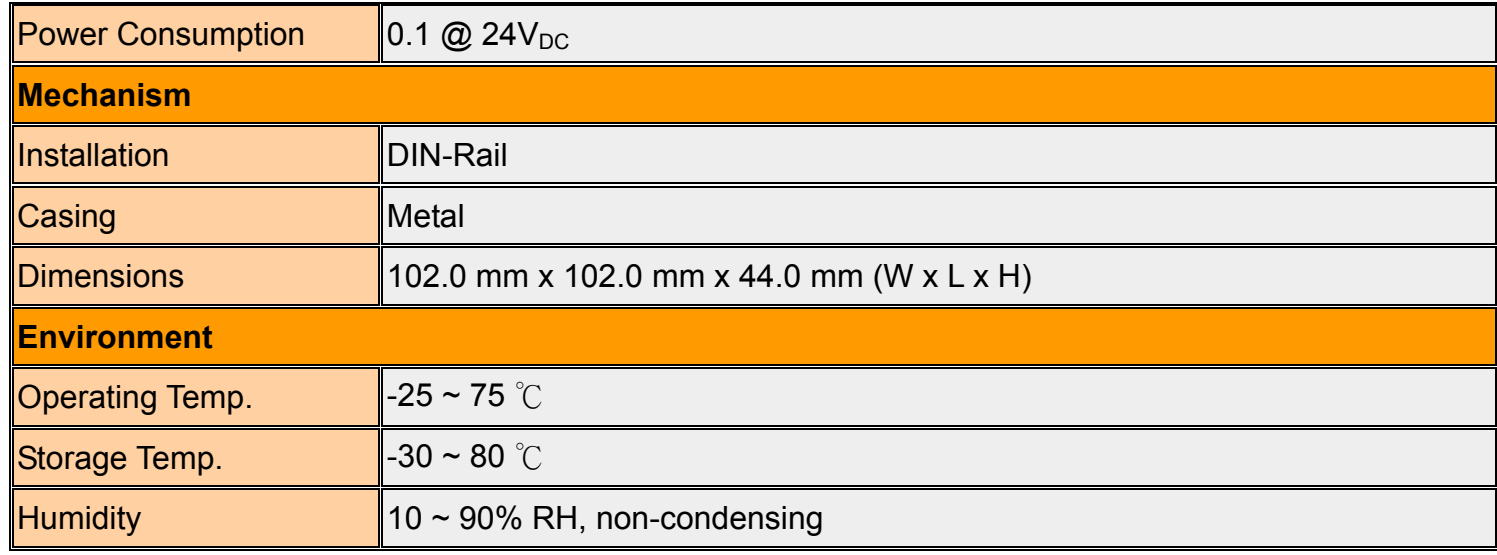

CAN-Logger series CAN Bus data logger devices User Manual (version 1.0.1) Page: 6

# <span id="page-6-0"></span>**1.2. Features**

- $\triangleright$  Compatible with CAN specification 2.0 parts A and B
- $\geq$  2500 Vrms photocoupler isolation on the CAN side
- $\triangleright$  Full compatible with the ISO 11898-2 standard
- $\triangleright$  Supports CAN Bus acceptance filter configuration
- $\triangleright$  CAN messages are time-stamped with 10 microseconds resolution
- $\triangleright$  Programmable CAN Bus baud rate from 10 kbps ~ 1Mbps
- $\triangleright$  USB 2.0 High Speed Compatibility
- ¾ Supports 4 to 32 GB SDHC type flash for saving CAN messages
- $\triangleright$  Built-in jumper for the 120  $\Omega$  terminal resistor of the CAN side
- $\triangleright$  Power from CAN bus or from the USB side.
- $\triangleright$  Built-in real time clock with battery backup
- $\triangleright$  Provides a configuration utility that can be used to transmit/receive CAN messages

# <span id="page-7-0"></span>**2. Technical data**

# **2.1. Block Diagram**

The following figure is the block diagram illustrating the functions of the CAN-Logger series.

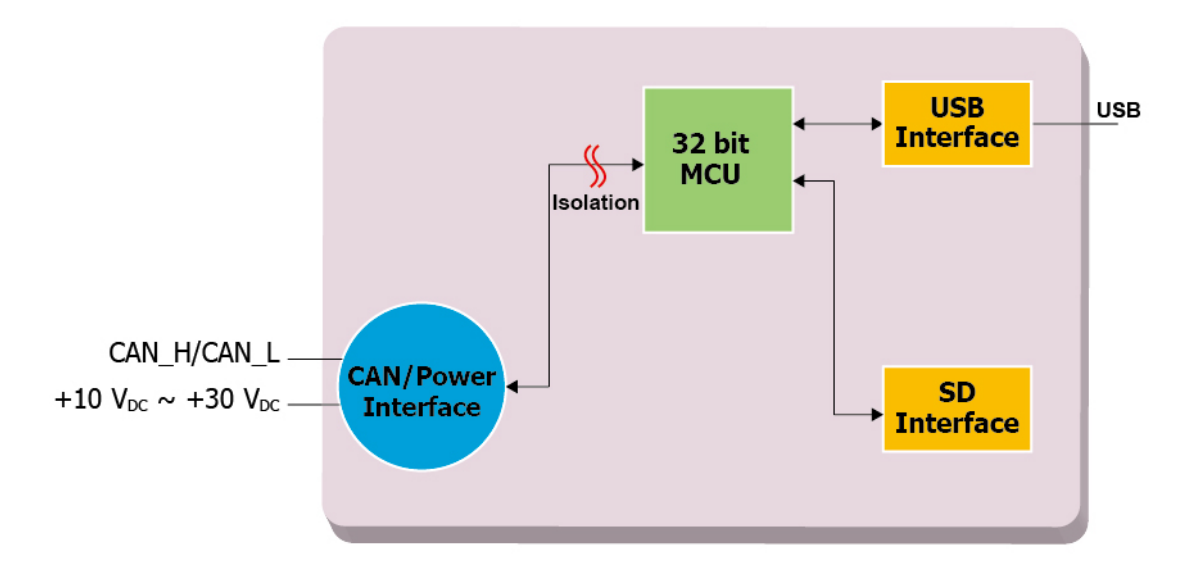

*Figure 2-1 Block Diagram of CAN-Logger100* 

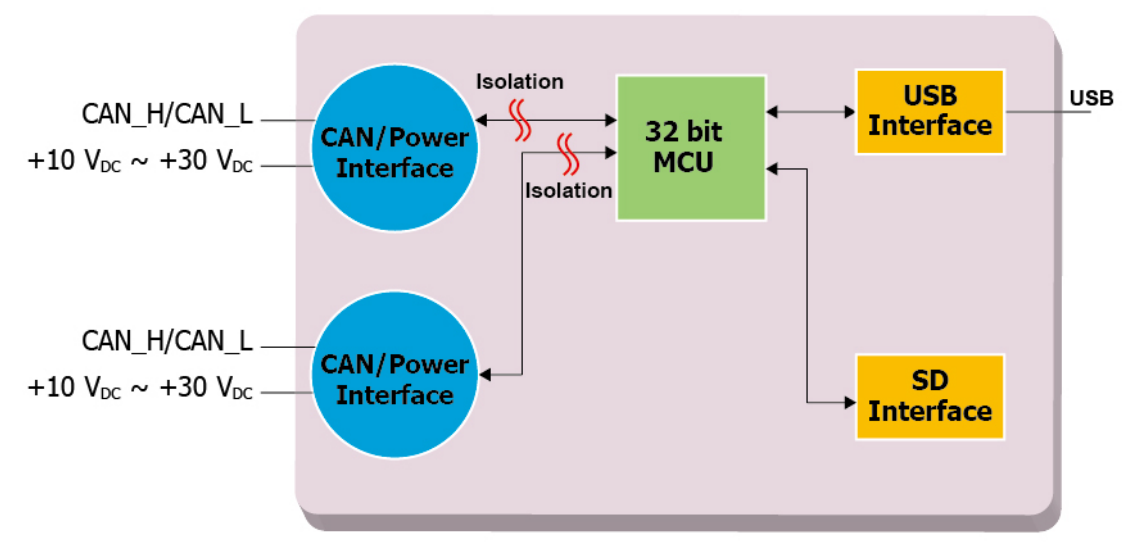

*Figure 2-2 Block Diagram of CAN-Logger200* 

CAN-Logger series CAN Bus data logger devices User Manual (version 1.0.1) Page: 8

# <span id="page-8-0"></span>**2.2. Appearance**

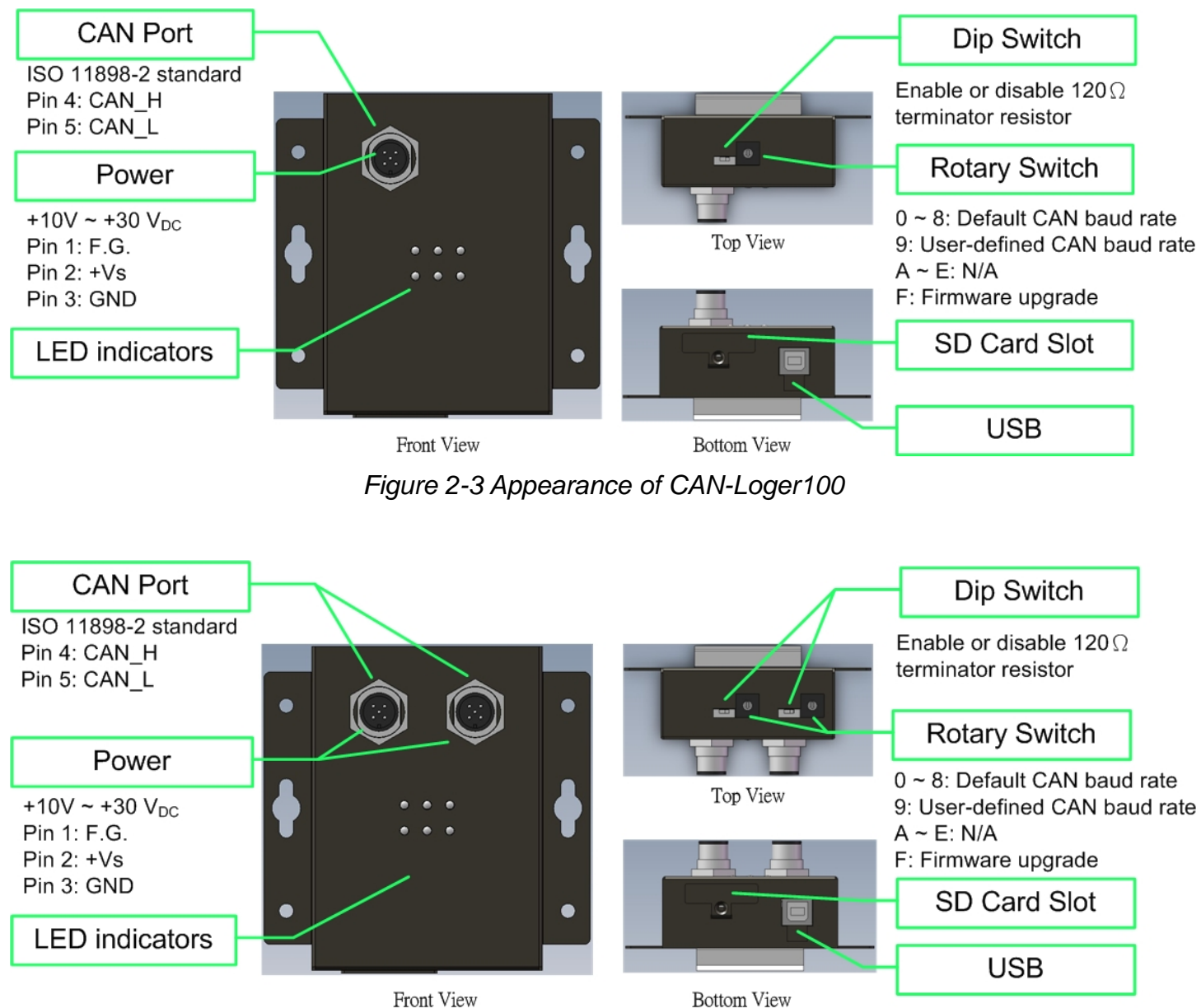

*Figure 2-4 Appearance of CAN-Logger200* 

CAN-Logger series CAN Bus data logger devices User Manual (version 1.0.1) Page: 9

# <span id="page-9-0"></span>**2.3. Pin Assignment**

The pin assignments of 5-pin male M12 CAN connector of CAN-Logger series is shown in the following tables.

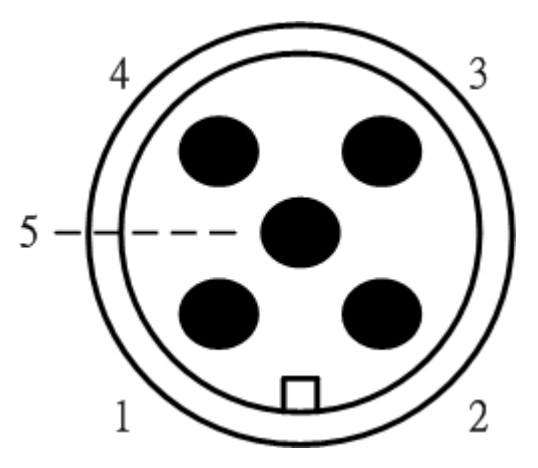

Table 2-1 Pin Assignment

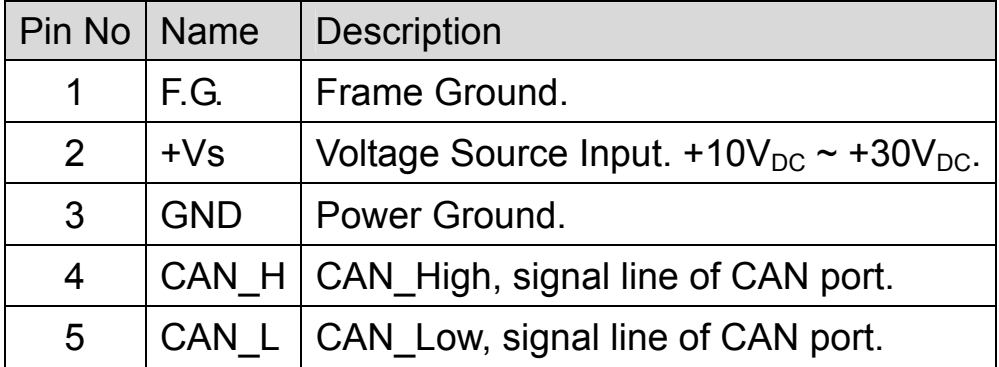

Electronic circuits are always influenced by different levels of Electro-Static Discharge (ESD), which become worse in a continental climate area. F.G. provides a path for conducting the ESD to the earth ground. Therefore, connecting the F.G correctly can enhance the capability of the ESD protection and improve the module's reliability.

Wiring of F.G. is not necessary; users can modify the configuration of wiring according to real applications.

# <span id="page-10-0"></span>**2.4. Rotary Switch**

When users would like to update the module's firmware or change the CAN baud rate of the CAN-Logger series, use the rotary switch on the top side to achieve this purpose.

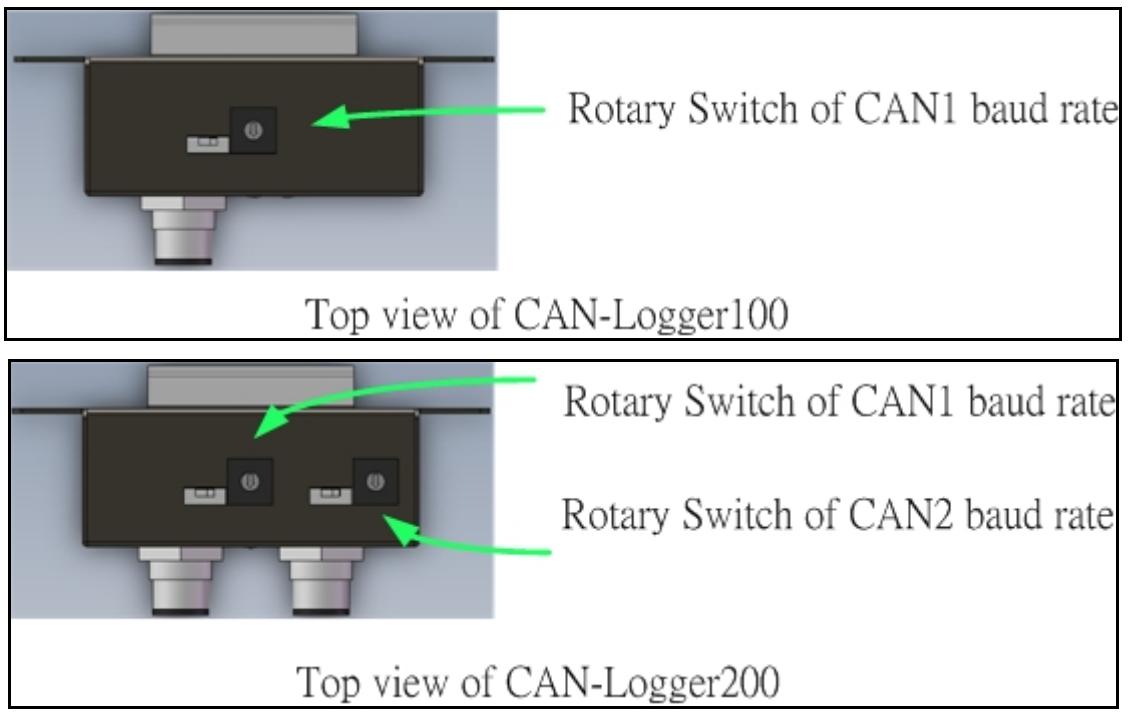

*Figure 2-5 Location of CAN-Logger100/CAN-Logger200 Rotary Switch* 

There are 16 sections on the rotary switch. They are described on the following table.

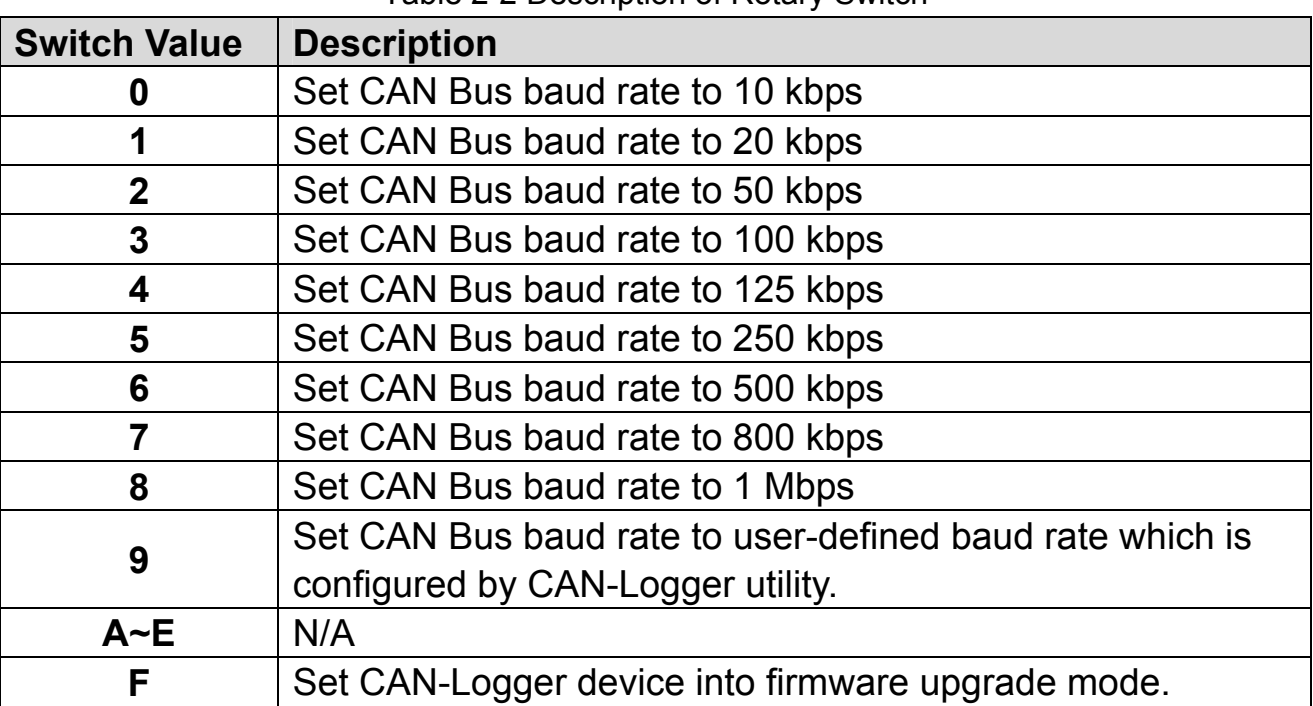

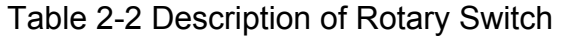

CAN-Logger series CAN Bus data logger devices User Manual (version 1.0.1) Page: 11

### <span id="page-11-0"></span>**2.5. LED Indicator**

There are 6 LEDs on the CAN-Logger series. One for power indication, one for hardware status indication, one for SD status indication and three for CAN Bus indication. The LED assignment and description are shown as follows.

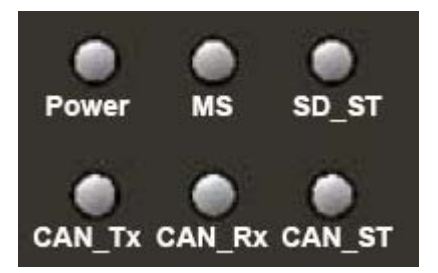

*Figure 2-6 LED Assignment of CAN-Logger100* 

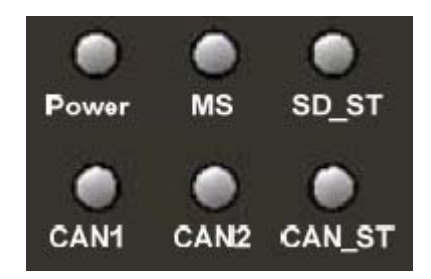

*Figure 2-7 LED Assignment of CAN-Logger200* 

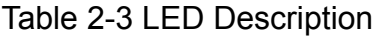

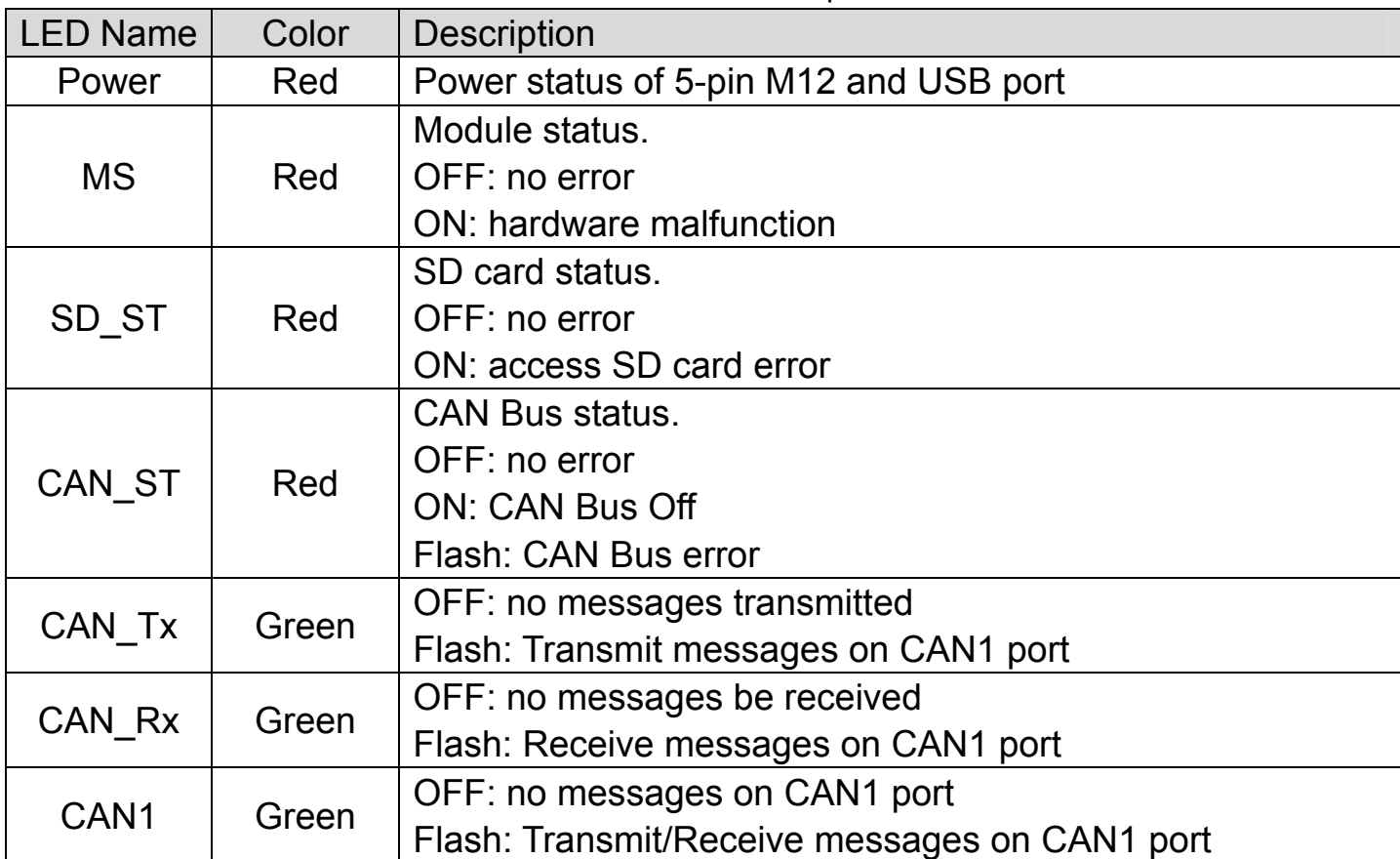

CAN-Logger series CAN Bus data logger devices User Manual (version 1.0.1) Page: 12

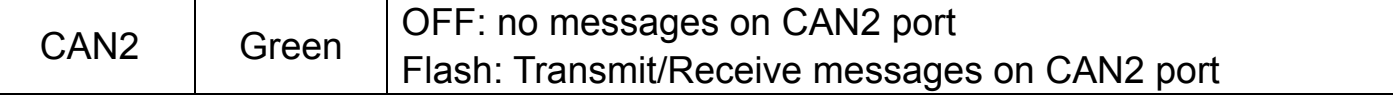

#### **NOTE:**

In "Firmware Upgrade Mode":

#### **For CAN-Logger100:**

These LEDs of "Power", "MS", "SD\_ST", "CAN\_ST", "CAN\_Rx", "CAN\_Tx" would flash in the clockwise direction.

#### **For CAN-Logger200:**

These LEDs of "Power", "MS", "SD\_ST", "CAN\_ST", "CAN2", "CAN1" would flash in the clockwise direction.

### <span id="page-13-0"></span>**2.6. Terminator Resistor Setup**

In order to minimize the reflection effects on the CAN Bus line, the CAN Bus line has to be terminated at both ends by two terminator resistors as in the following figure. According to the ISO 11898-2 spec, each terminator resistor is 120 $\Omega$  (or between 108Ω~132Ω). The bus topology and the positions of these terminator resistors are shown as following figure.

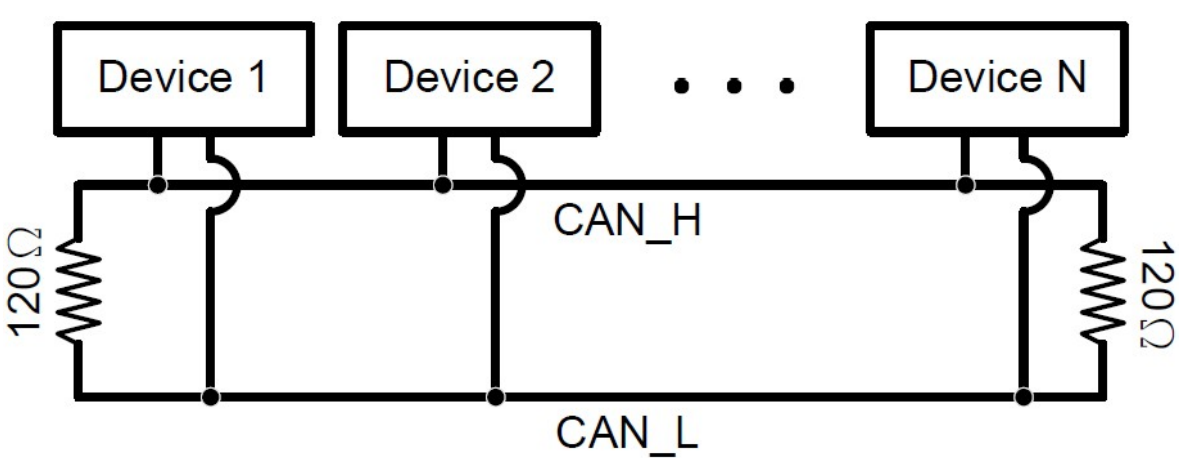

*Figure 2.8 CAN Bus network topology* 

Each CAN-Logger series includes one build-in 120Ω terminator resistor, users can decide if it is enabled or not. The DIP switch for terminator resistor is under the top side.

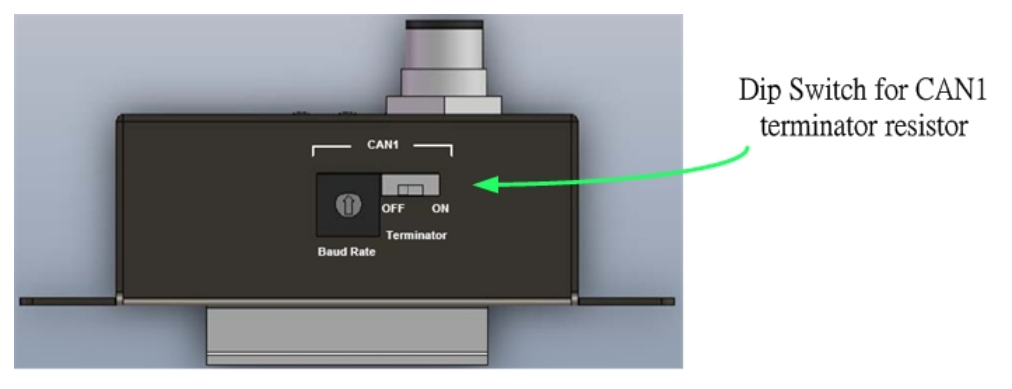

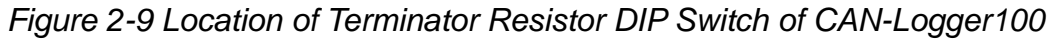

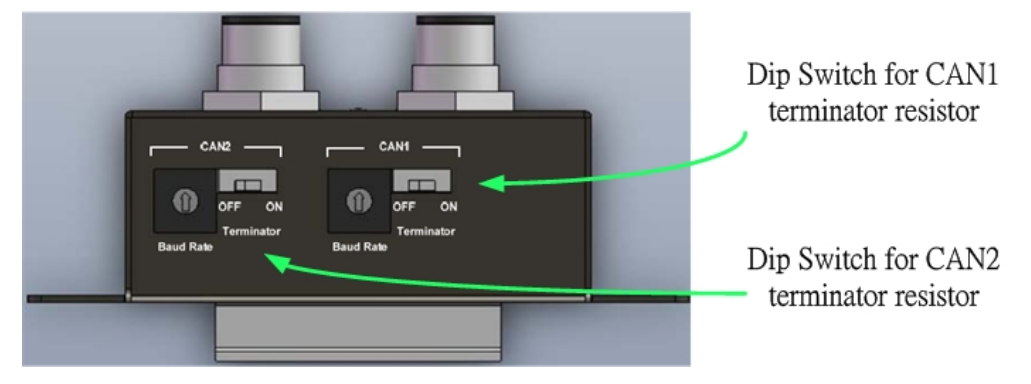

*Figure 2-10 Location of Terminator Resistor DIP Switch of CAN-Logger200* 

The following DIP switch statuses present the condition if the terminator resistor is active (default) or inactive.

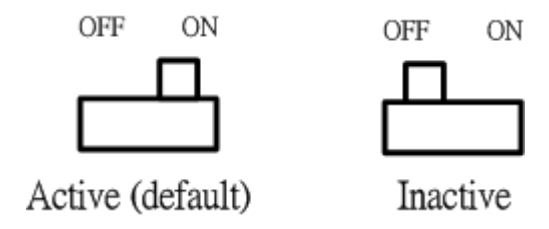

*Figure 2-11 Adjustment of Terminal Resistance* 

Generally, if your application is as follows, we recommend you to enable the terminator resistor.

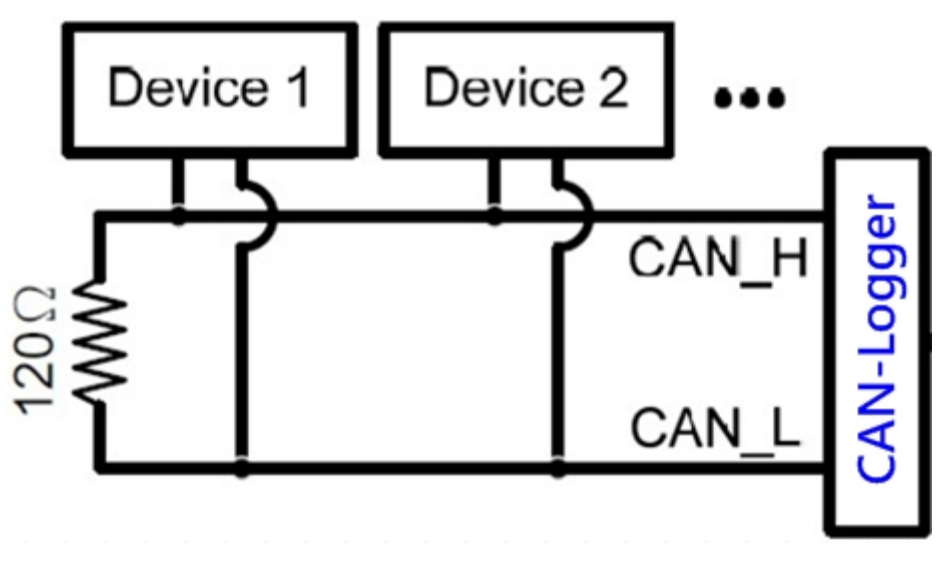

*Figure 2-12 Application 1* 

If your application is like the structure as follows, the terminator resistor is not needed.

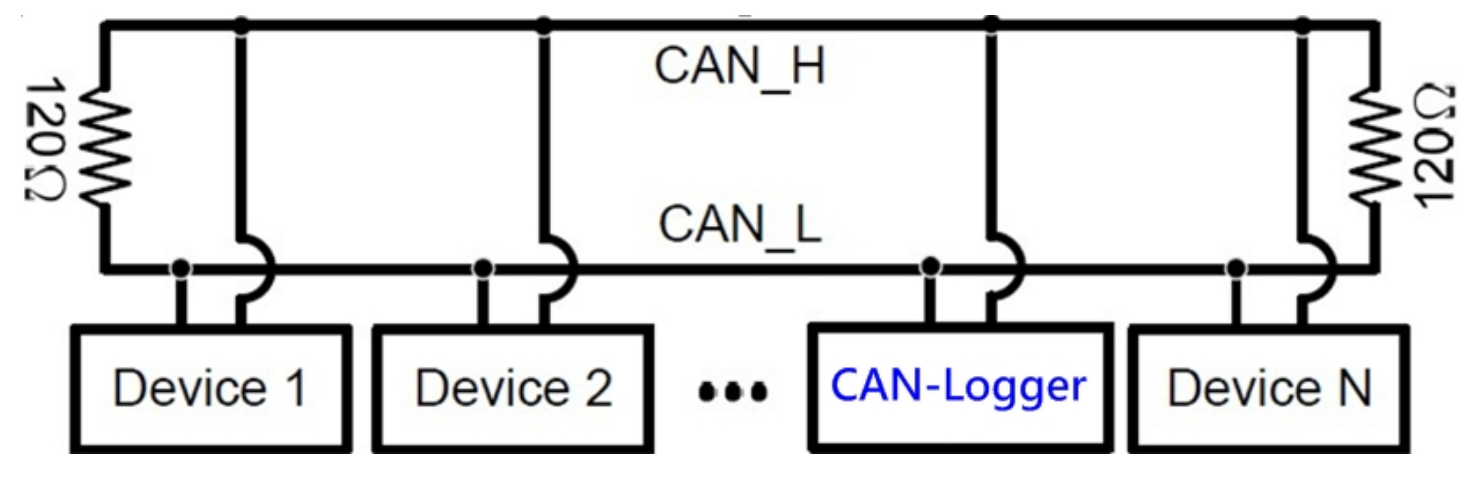

*Figure 2-13 Application 1*

CAN-Logger series CAN Bus data logger devices User Manual (version 1.0.1) Page: 15

# <span id="page-15-0"></span>**2.7. Wire Connection**

The wire connection of the CAN-Logger series is displayed below.

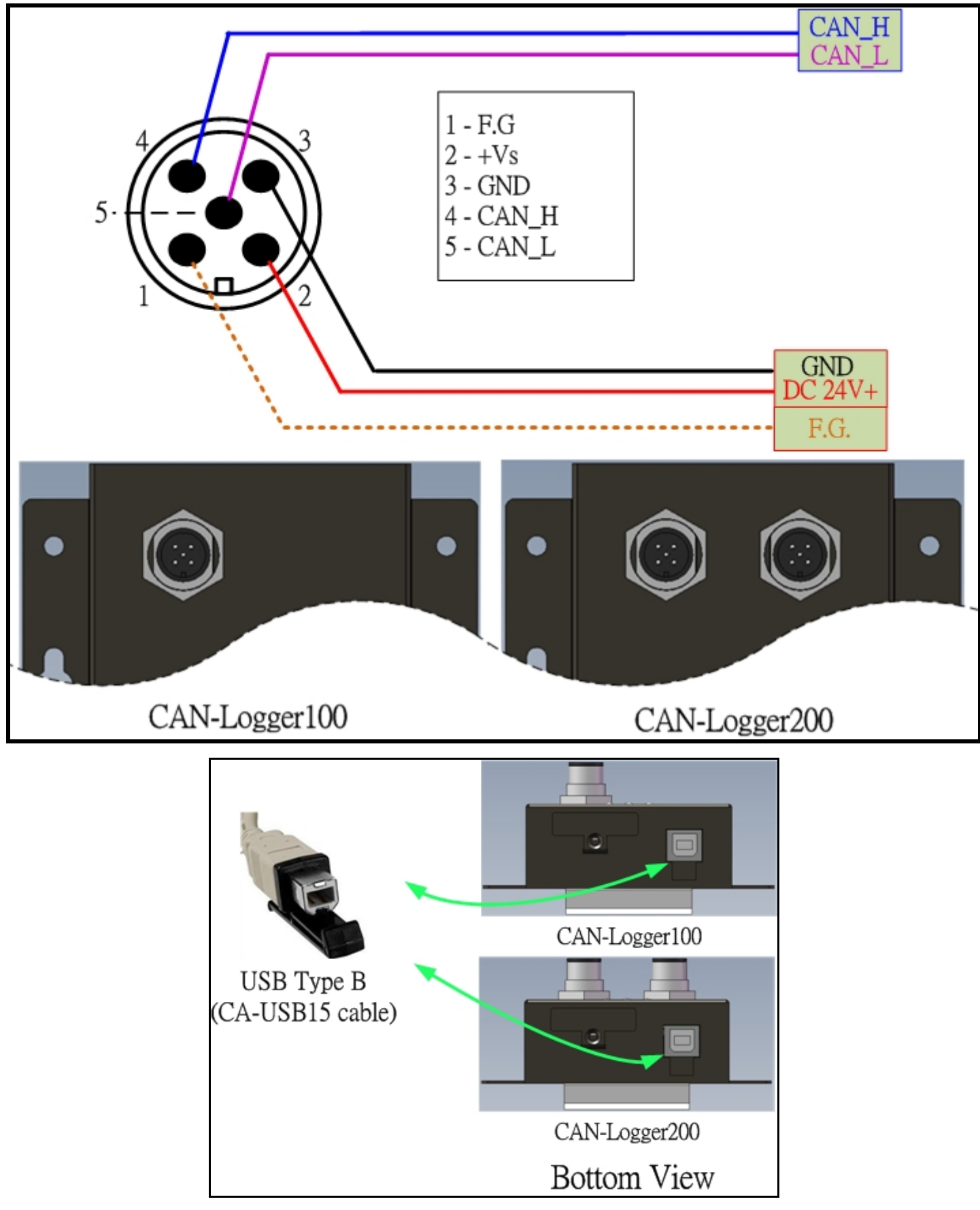

*Figure 2-42 Wire Connection for CAN-Logger series* 

CAN-Logger series CAN Bus data logger devices User Manual (version 1.0.1) Page: 16

# <span id="page-16-0"></span>**3. Network Deployment**

# **3.1. Driving Capability**

Before introducing the driving capability of the CAN-Logger series, some characteristics of copper cable must be assumed. The AC parameters are  $120\Omega$ impedance and ms/line delay, and the DC parameter follows the table show below.

| Wire Cross-Section [mm <sup>2</sup> ] | Resistance $[\Omega/km]$ |  |  |
|---------------------------------------|--------------------------|--|--|
| $~10.25$ (AWG23)                      | $\leq 90$                |  |  |
| $~0.5$ (AWG20)                        | < 50                     |  |  |
| $~0.8$ (AWG18)                        | $<$ 33                   |  |  |
| $~1.3$ (AWG16)                        | ~120                     |  |  |

Table 3-1 Recommended DC parameter for CAN Bus Line

Under the condition described above, users can refer to the following table to know the maximum node number in each segment following ISO 11898-2 and the maximum segment length when using different type of wire.

Table 3-2 Driving Capability

| <b>Wire Cross-Section</b><br>[ $mm2$ ] | The maximum segment length [m] under the case of<br>specific node number in this segment |          |                 |           |
|----------------------------------------|------------------------------------------------------------------------------------------|----------|-----------------|-----------|
|                                        | <b>16 Nodes</b>                                                                          | 32 Nodes | <b>64 Nodes</b> | 100 Nodes |
| $~10.25$ (AWG23)                       | < 220                                                                                    | < 200    | < 170           | < 150     |
| $~10.5$ (AWG20)                        | < 390                                                                                    | < 360    | < 310           | < 270     |
| $~20.8$ (AWG18)                        | < 590                                                                                    | < 550    | < 470           | < 410     |
| $~1.3$ (AWG16)                         | < 980                                                                                    | < 900    | < 780           | <670      |

# <span id="page-17-0"></span>**4. Software Utility**

When users want to use user-defined CAN baud rate, CAN message filter and diagnostic function on the CAN-Logger series, the CAN-Logger Utility tool may be needed.

### **4.1. Install the CAN-Logger Utility**

Step 1: Get the CAN-Logger Utility The software is located at: Fieldbus\_CD:\CAN\CAN\_Logger\Software\Utility [http://www.icpdas.com/root/product/solutions/industrial\\_communication/fieldbus/ca](http://www.icpdas.com/root/product/solutions/industrial_communication/fieldbus/can_bus/specific_device/can-logger.html) [n\\_bus/specific\\_device/can-logger.html](http://www.icpdas.com/root/product/solutions/industrial_communication/fieldbus/can_bus/specific_device/can-logger.html)

Step 2: Install .NET Framework 4 component

The CAN-Logger Utility tool requires the .NET Framework 4 components. After executing the "Setup.exe" file, it will start to install .NET Framework 4 components from the web site.

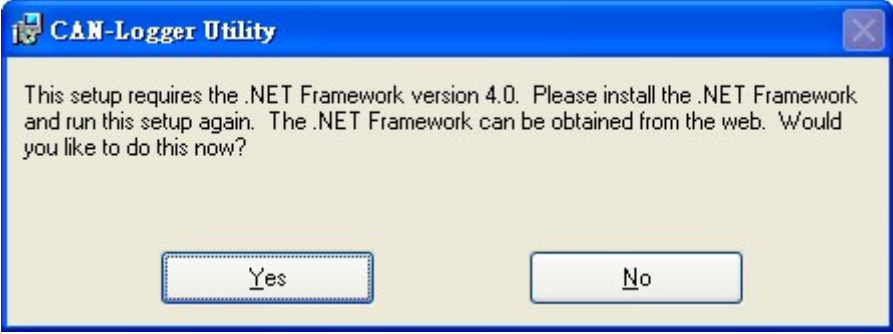

#### Step 3: Install Utility tool

After installing the .Net Framework components, the software will continue to install the Utility tool.

1. Click the "Next" button to continue.

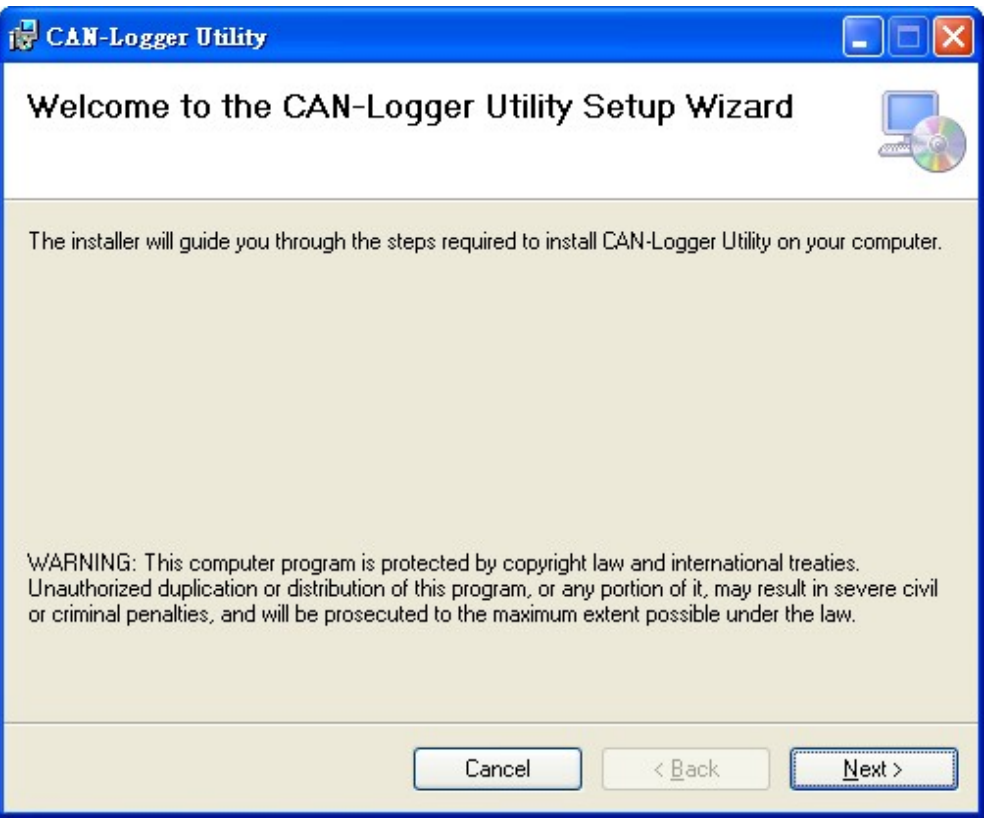

2. Select the installation path of the CAN-Logger Utility and click the "Next" button.

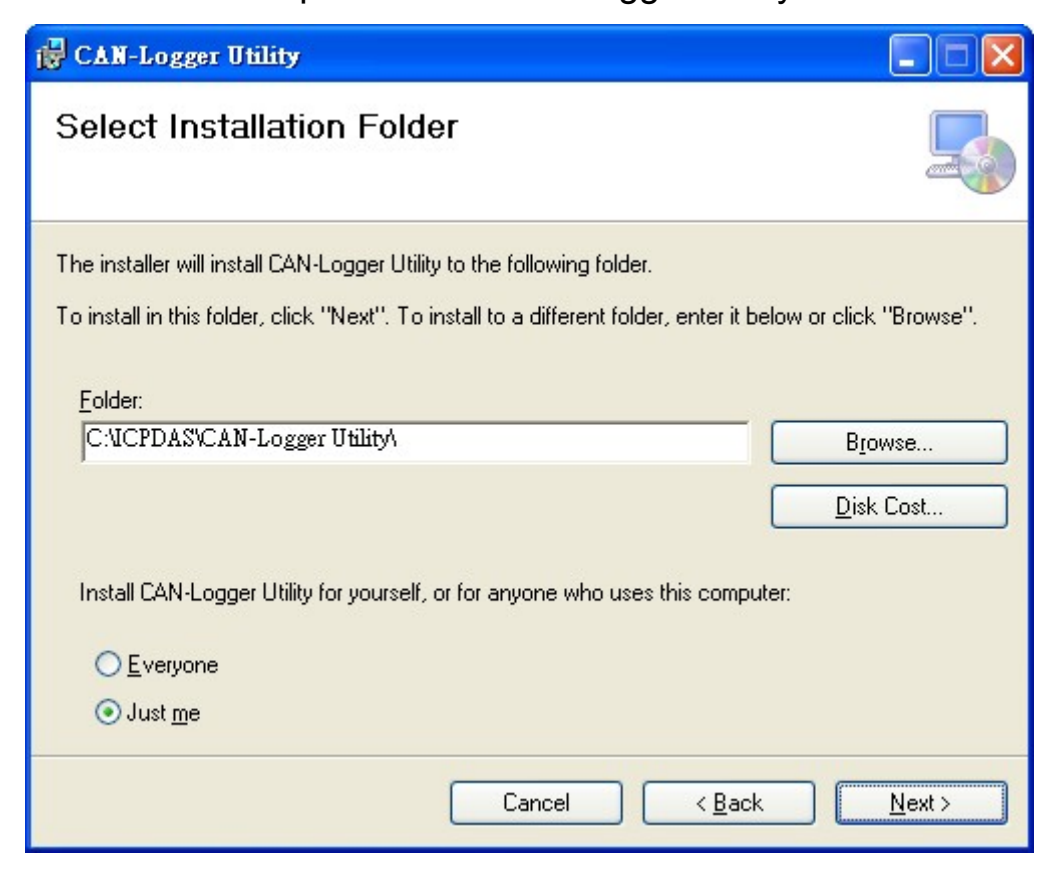

CAN-Logger series CAN Bus data logger devices User Manual (version 1.0.1) Page: 19

3. Confirm the installation. Click the "Next" button to start the installation

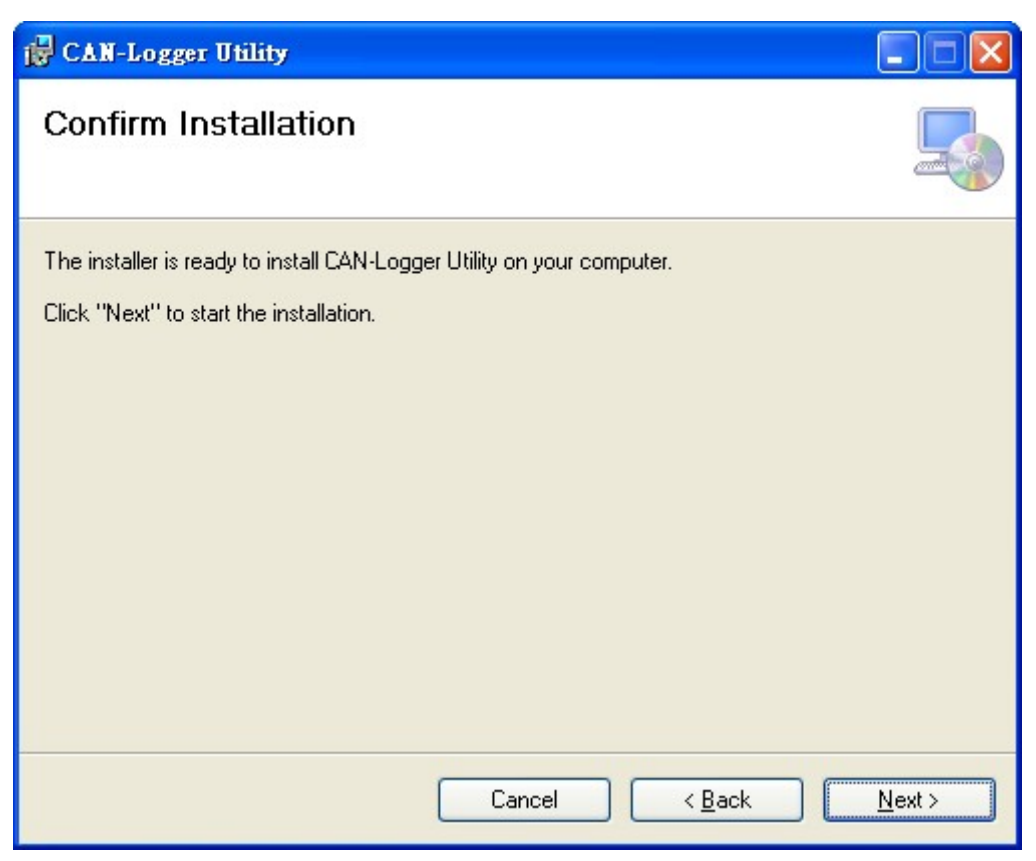

4. Installation complete. Click the "Close" button to exit

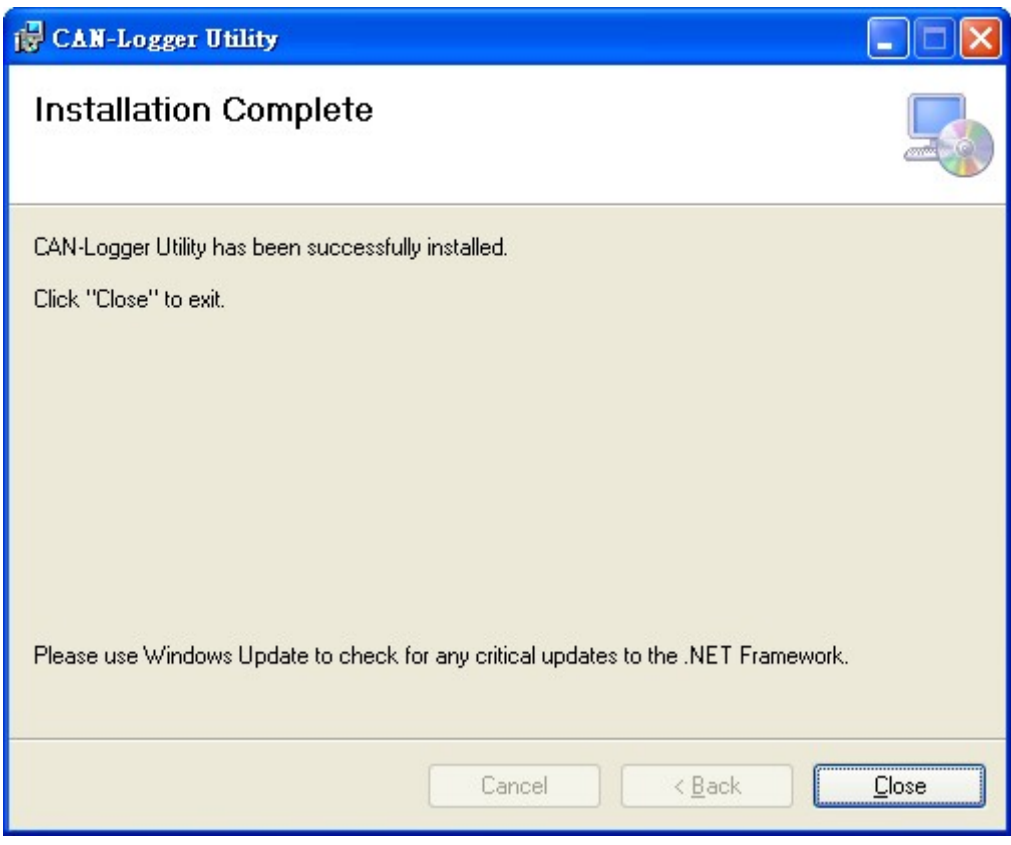

CAN-Logger series CAN Bus data logger devices User Manual (version 1.0.1) Page: 20

# <span id="page-20-0"></span>**4.2. Setting up the CAN-Logger series**

After installing the utility tool, please follow the following steps to set up the communication between the Utility and the CAN-Logger series.

Step 1: Connect the PC available USB port with the USB port of the CAN-Logger device. Users can find the communication cable (CA-USB15) in the product box.

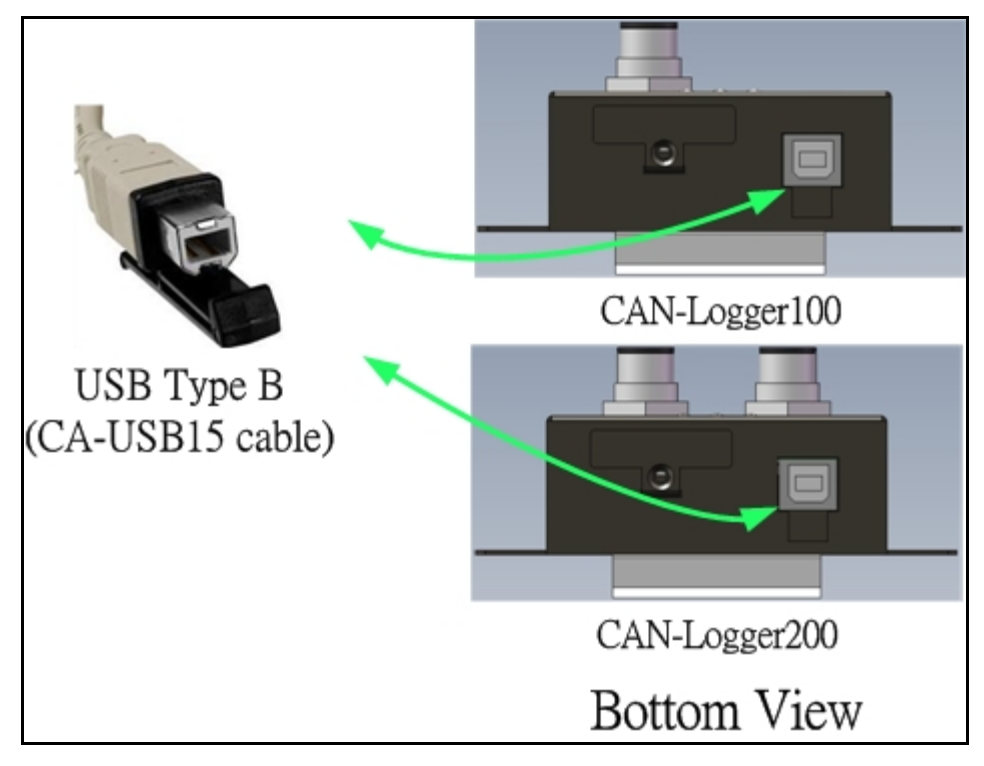

Figure 4-1 Wire connection of the USB

Step 2: Execute theCAN-Logger Utility tool.

### <span id="page-21-0"></span>**4.3. Start to use CAN-Logger Utility tool**

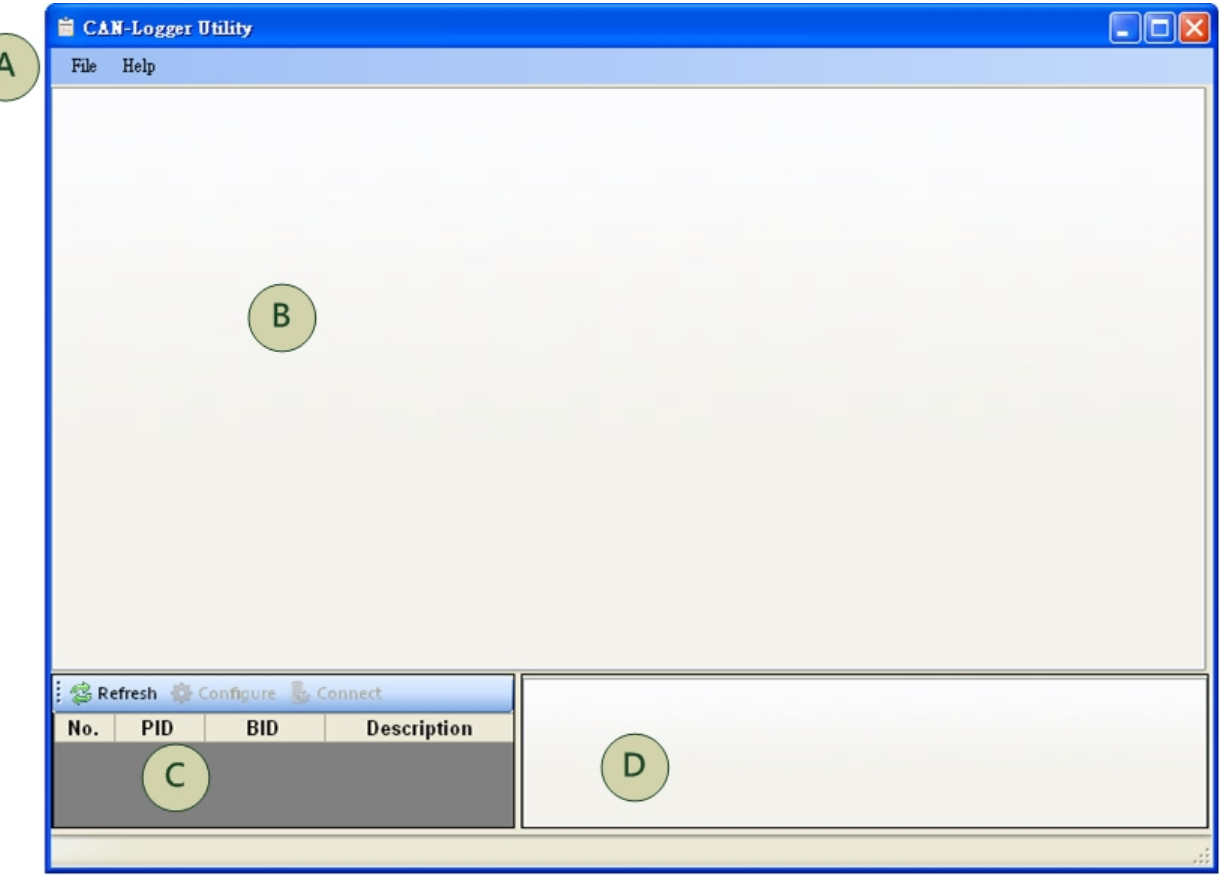

Figure 4-2 Main frame of the CAN-Logger Utility tool

- A Menu tool bar. User can change the Utility communication mode between "Online" and "Offline" on the "File" item and get the Utility version information on the "Help" item. "Online" mode is used for user to transmit/receive CAN messages to the connected module and monitor the CAN Bus status. "Offline" mode is used for display the logged data on the module SD card.
- B Transmit/Receive frame. When using "Online" mode, this field will be divided into two parts after connect with module. One is used for display received CAN messages and the other is used for transmit CAN messages. When using "Offline" mode, this field is used for display the logged datas which are saved in the SD card. In this mode, user needs to use a SD card reader to get the SD data file.
- C Scanned module information. On this frame, user can re-scan the new inserted module, configure the selected module and connect with the selected module.
- D CAN Bus status frame. After connecting with module, user can get the CAN Bus status information on this frame.

# <span id="page-22-0"></span>**4.2.1. Configure the CAN-Logger series**

When executing the Utility, the tool will try to scan all the necessary CAN-Logger modules and list all scanned module information on the left-bottom of the Utility main frame. User can press the "Refresh" buttom to re-scan the newer inserted CAN-Logger module.

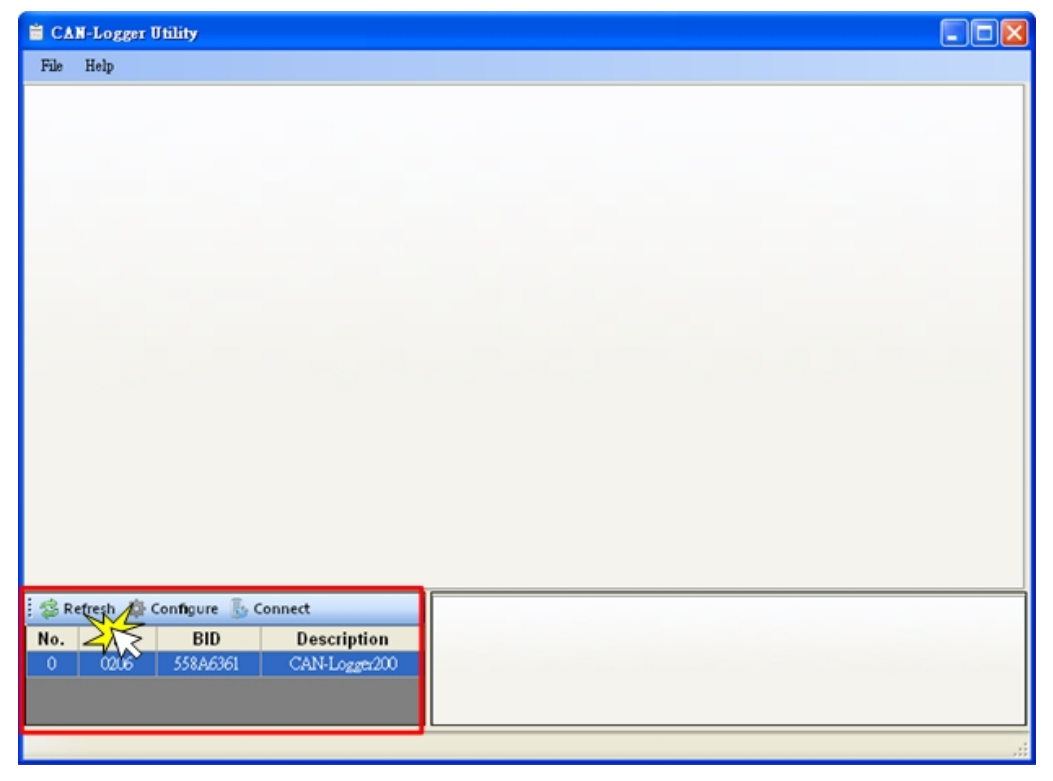

Via the CAN-Logger Utility, user can set the CAN port operation mode and filter parameter of the module. Please refer to the following steps to configure the CAN-Logger series.

Step1: Select the necessary CAN-Logger module and then press the "Configure" buttom.

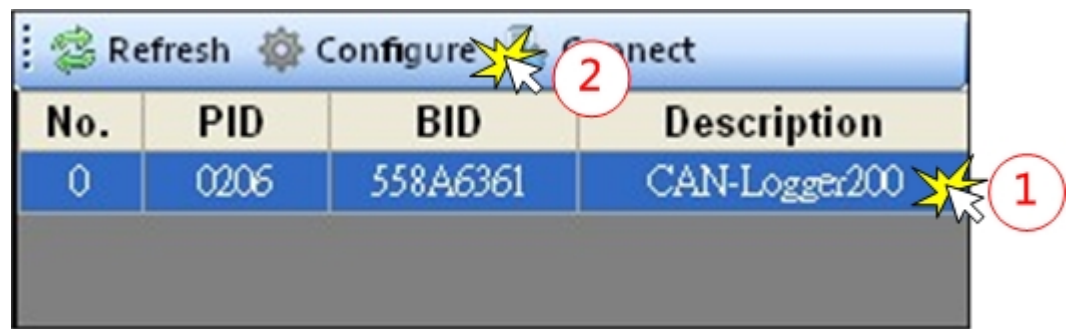

CAN-Logger series CAN Bus data logger devices User Manual (version 1.0.1) Page: 23

Then the "Device Configuration" window will be popped up.

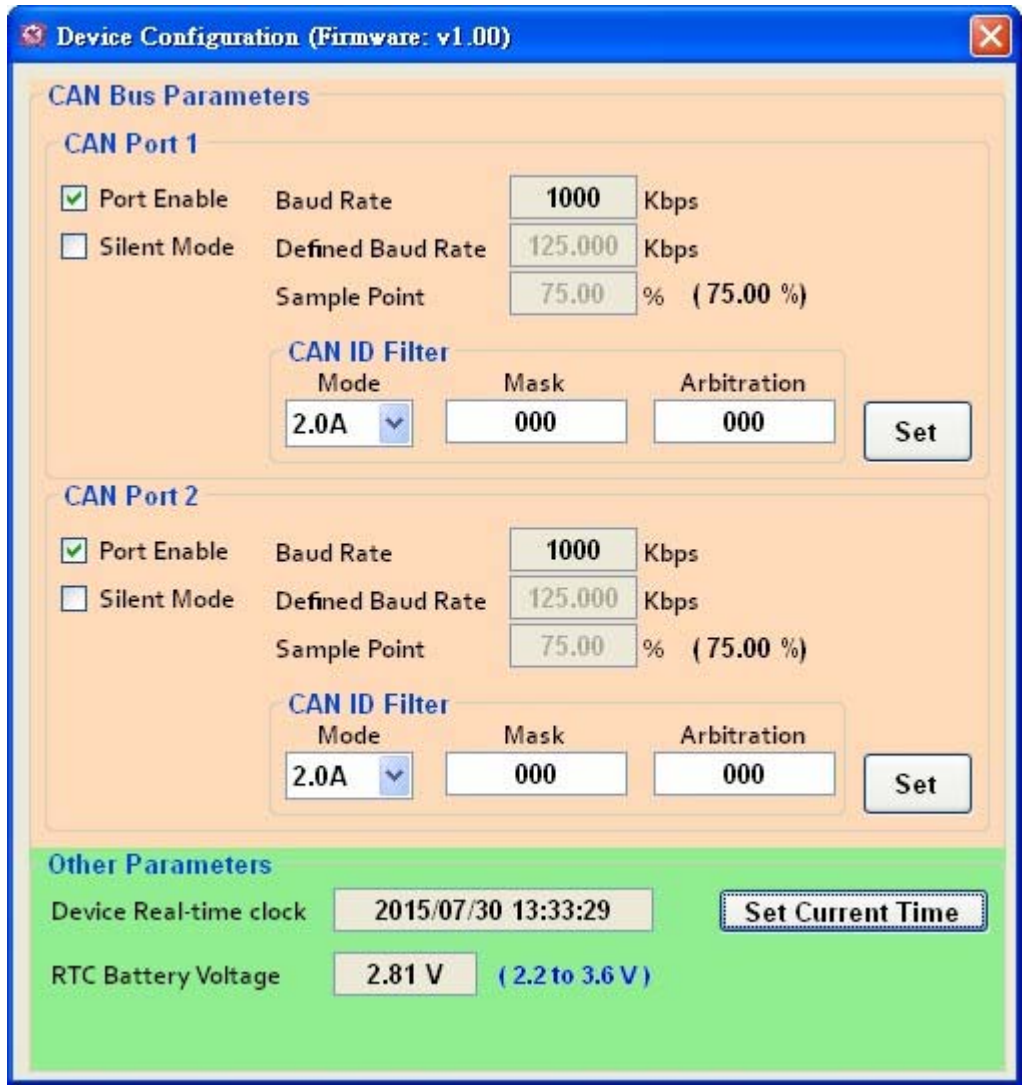

Step2: On the "Device Configuration" windows, user can set the CAN Bus parameter, and other prarameters. The detail functions of these parameters are list below.

#### **[CAN Bus Parameters]**

- **"Port Enable" :** Enable/Disable the CAN1/CAN2 port.
- **"Silent Mode" :** Set the CAN port into silent mode. When setting the CAN port into silent mode, the CAN port will just receive CAN messages, no CAN Ack command be sent to the CAN Bus.
- **"Baud Rate":** CAN Bus baud rate in used. Via setting the ratary switch from '0' ~ '8', user can change the CAN Bus baud rate from '10kbps' to '1Mbps'. If you want to use user-defined CAN baud rate, user can set the ratary switch to '9', and then set the "Defined Baud Rate" parameter to the CAN baud rate that you need.

CAN-Logger series CAN Bus data logger devices User Manual (version 1.0.1) Page: 24

- **"Defined Baud Rate":** CAN Bus baudrate used for user-defined. After set the CAN rotary switch to '9', you can set this parameter to the baud rate you need.
- **"Sample Point":** Sample point of CAN baud rate bit timing.
- **"CAN ID Filter":** CAN message ID filter.
	- **[Mode]:** Mode of CAN ID, can be set to 2.0A (11-bit CAN ID) and 2.0B (29-bit CAN ID).
	- **[Mask]:** Mask CAN ID bits. Be use with [Arbitration] parameter. Bit value of 0 mean does not care the bit of corresponding "Arbitration CAN ID" and bit value of 1 means this bit need be matched with the corresponding bit of "Arbitration CAN ID".
	- **[Arbitration]:** Arbitration CAN ID bit. The CAN ID that you want to use for the CAN ID filter.

#### **[Example]**

**1. All CAN ID passed.**   $[Mode] = "2.0A"$ 

[Mask] = "000" [Arbitration] = "000"

#### **2. Filter all messages except ID of 0x123.**

 $[Mode] = "2.0A"$  $[Mask] = "7FF"$ [Arbitration] = "123"

**3. Filter all messages except ID from 0x100 ~ 0x10F.** 

 $[Mode] = "2.0A"$ [Mask] = "7F0" [Arbitration] = "100"

#### **[Other Parameters]**

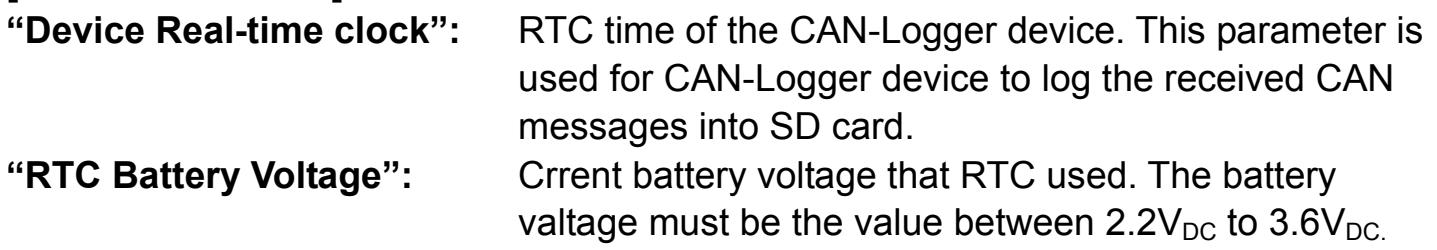

# <span id="page-25-0"></span>**4.2.2. Transmit CAN messages**

By using the CAN-Logger Utiltiy tool, user can send CAN meesages to CAN Bus via CAN-Logger devices.

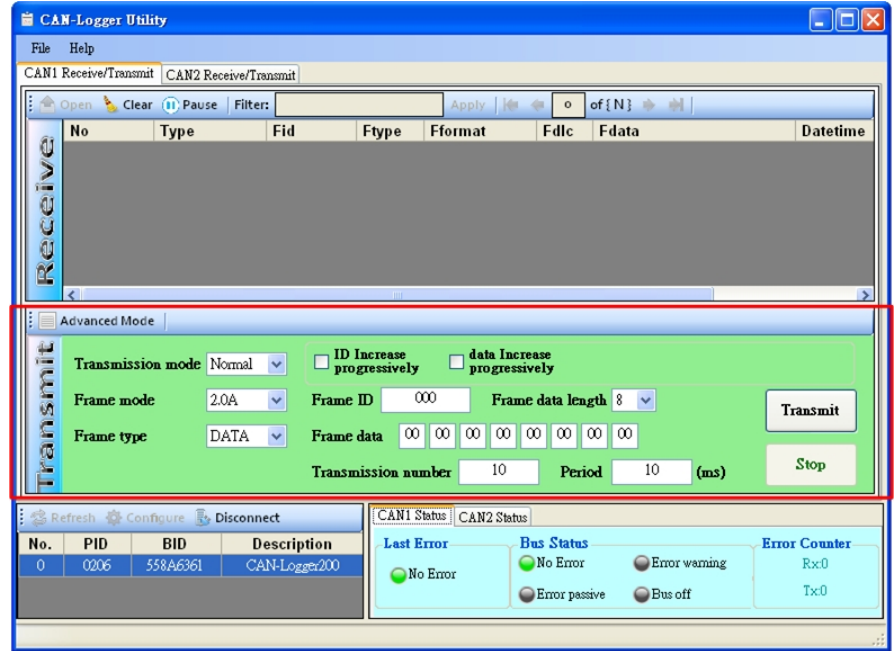

The CAN-Logger Utility supports two functions, "Basic Mode" and "Advanced Mode", for user to send a CAN message. After connecting with the select CAN-Logger device via USB cable, user can use these two methods to send CAN messages to CAN Bus. The following steps listed how to used these two methods to send a CAN message.

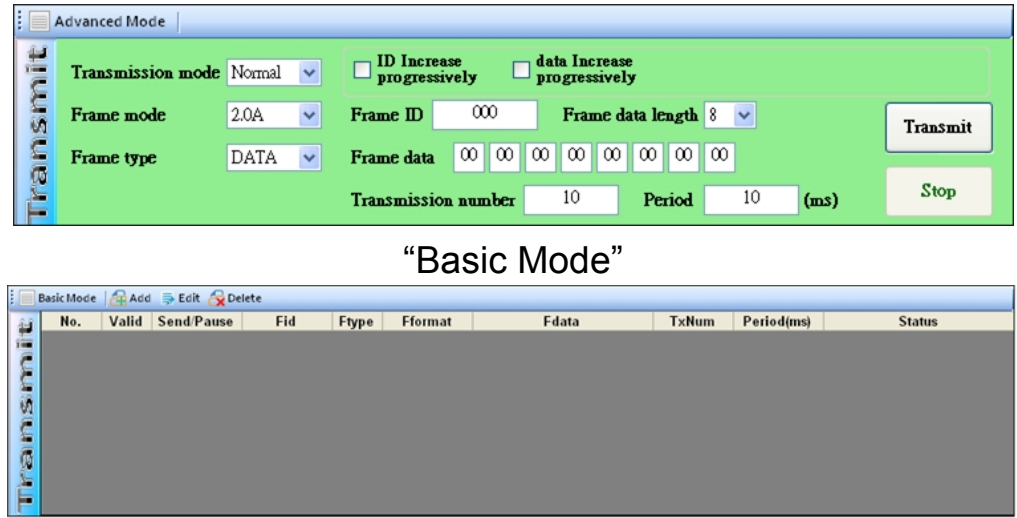

"Advanced Mode"

Step 1: Connect with the selected CAN-Logger device.

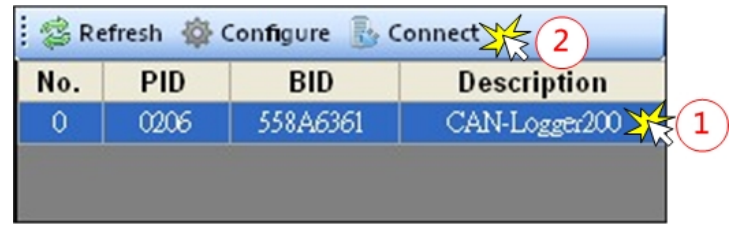

CAN-Logger series CAN Bus data logger devices User Manual (version 1.0.1) Page: 26

Step 2: **[ Send CAN messages by using "Basic Mode" ]** 

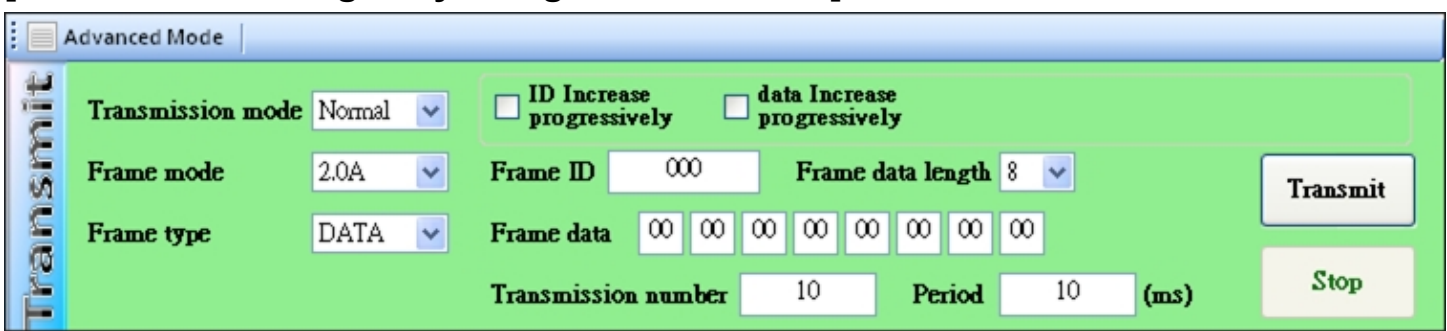

**"Transmission mode":** Mode for transmitting a CAN message. Now the Utility tool only supports "Normal" method to send CAN messages.

**"Frame mode":** Transmitted CAN meesage mode, included "2.0A" and "2.0B" items. "2.0A" means using a CAN 11-bit ID format message. "2.0B" means using a CAN 29-bit ID format message.

**"Frame type":** Transmitted CAN meesage type, included "DATA" and "RTR" items. "DATA" means using a CAN data frame message. "RTR" means using a CAN remote frame message.

**"ID increase progressively":** When enable this item, the transmitted "Frame ID" items will increase after sending a CAN message.

**"data increase progressively":** When enable this item, the transmitted "Frame data" item will increase after sending a CAN message.

**"Frame ID":** Transmitted CAN ID field. **"Frame data length":** Transmitted CAN data lengh field. **"Frame data":** Transmitted CAN data field.

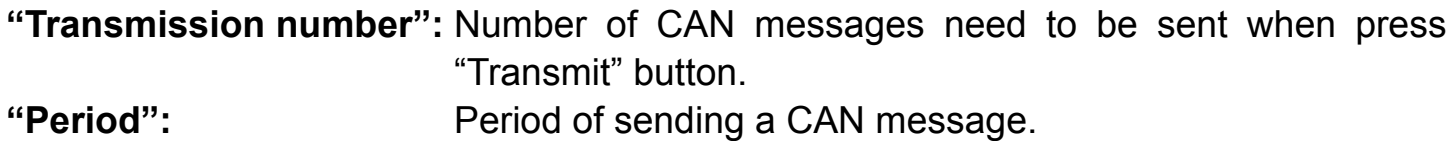

#### **[ Send CAN messages by using "Advanced Mode" ]**

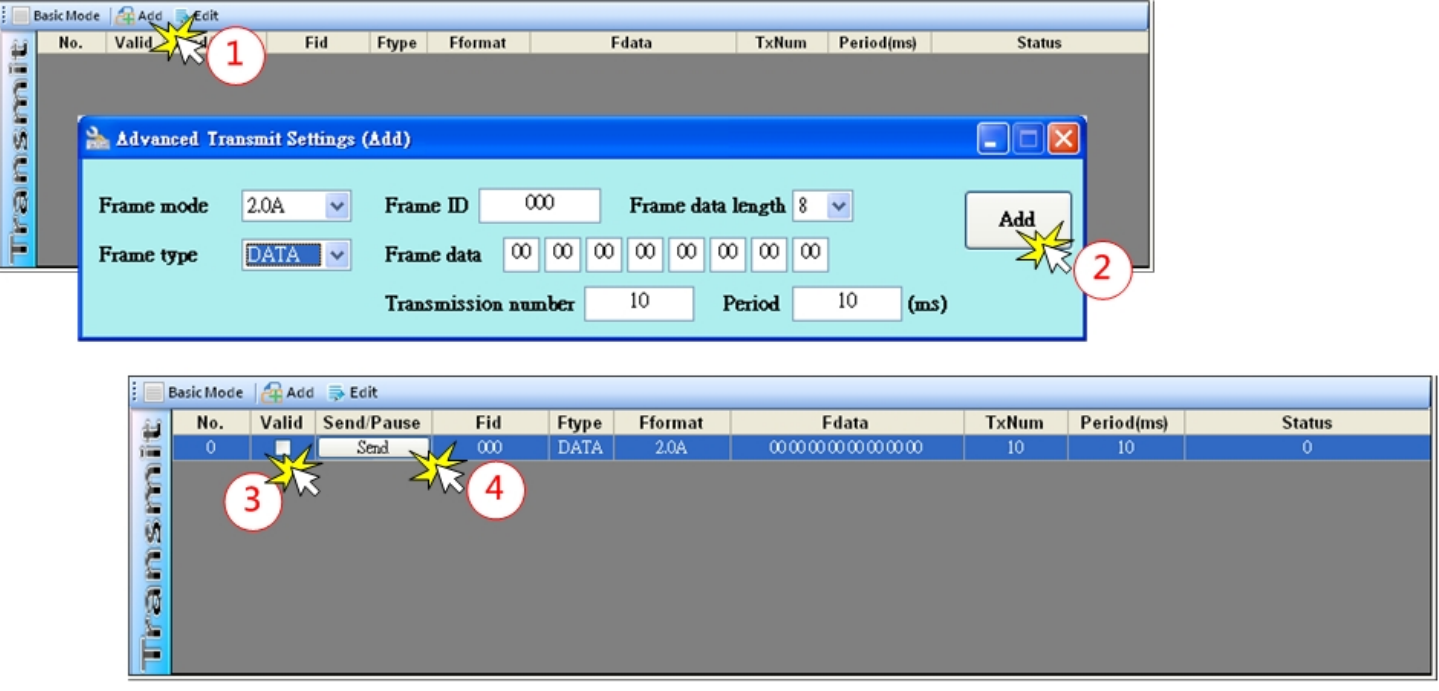

- 1. Click "Add" button to add a transmitted CAN message into the "Transmit list".
- 2. Change the content of transmitted CAN message frame on the "Advanced Transmit Setting" frame. Then the transmitted CAN message will be saved into "Transmit list".
- 3. Enable the "Valid" parameter of the message that you want to transmit.
- 4. Press the "Send" button to start to send data to CAN Bus via CAN-Logger device.

# <span id="page-28-0"></span>**4.2.3. Receive CAN messages**

By using the CAN-Logger Utiltiy tool, user can review the transmitted/received CAN meesages and error frame on CAN Bus via CAN-Logger devices.

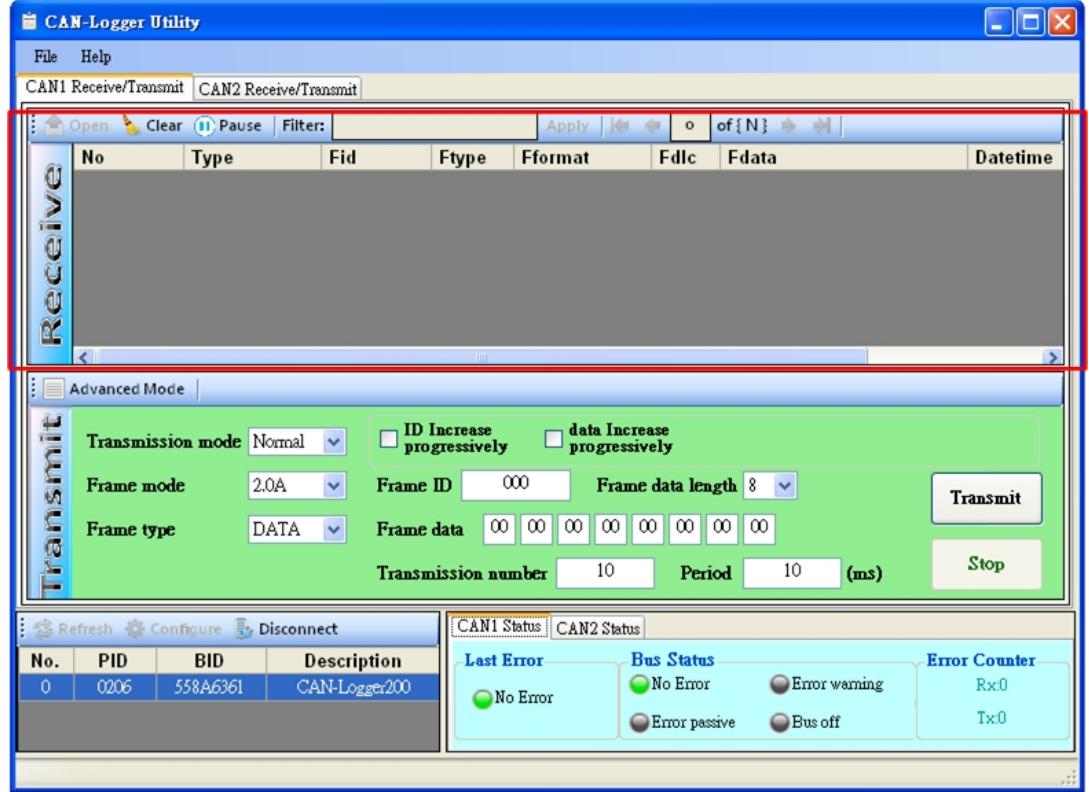

After connecting with the CAN-Logger device, all transmitted, received and error messages on the CAN Bus will be shown on the "Receive frame". The following picture is an example of data listed on the "Receive frame" and the detail information of each items on the "Receive frame" are shown below.

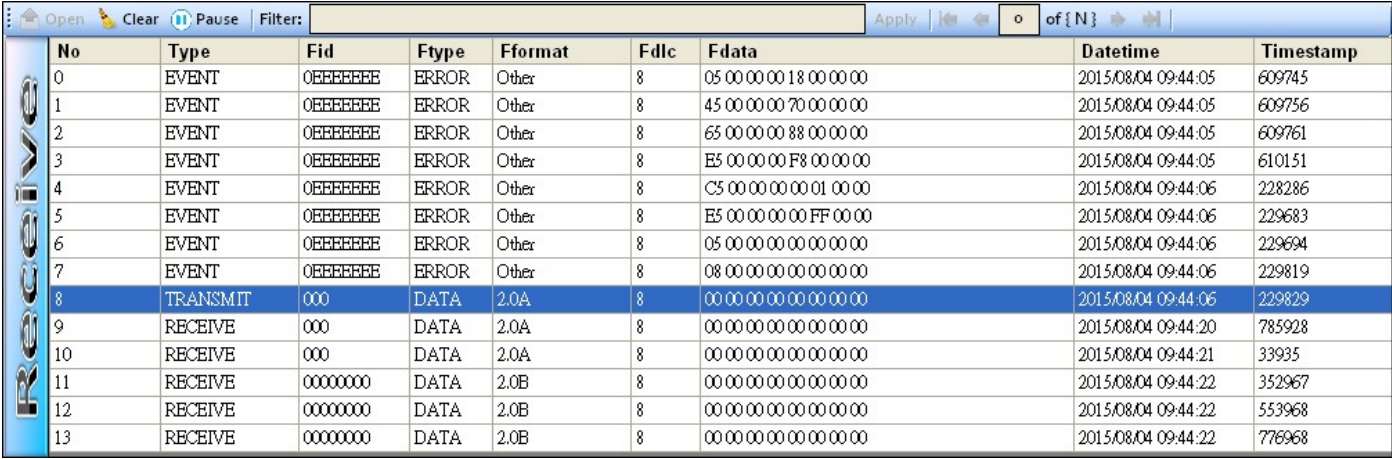

CAN-Logger series CAN Bus data logger devices User Manual (version 1.0.1) Page: 29

**"No":** number of the data listed in the frame.

- **"Type":** Type of data the CAN-Logger device received. This field will be "TRANSMIT", "RECEIVE" and "EVENT".
	- "TRANSMIT": CAN Messages that send to the CAN Bus via CAN-Logger device.
	- "RECEIVE": CAN messages that CAN-Logger device received.
	- "EVENT": CAN error event that CAN-Logger device detected. The "Fid", "Ftype" and "Fformat" fields of "EVNET" message will be in the format of "0x0EEEEEEE", "ERROR" and "Other". And the data of "Fdata" field combines two parameters, CAN status and CAN error counter, which each parameter is 4-bytes in little-endian format. About the content of CAN status and CAN error counter, please refer to section 7.1 and 7.2 for detail information.
- **"Fid":** CAN ID of message frame.
- **"Ftype":** Type of the CAN meesage frame. This field will be "ERROR", "DATA" and "RTR".
	- "ERROR": It means that this message is an "EVENT" message.
	- "DATA": It means that this message is a CAN data message.
	- "RTR": It means that this message is a CAN remote transmission request message.
- **"Fformat":** Format of the CAN meesage frame. This field will be "Other", "2.0A" and "2.0B".
	- "Other": It means that this message is an "EVENT" message.
	- "2.0A": It means that this message is a CAN 11-bit ID message.
	- "2.0B": It means that this message is a CAN 29-bit ID message.
- **"Fdlc":** Data length of the "Fdata" field.
- **"Fdata":** Data of the CAN message. The content of this dield is dependent on the "Type" of the message. For "TRANSMIT" and "RECEIVE" message, this filed is used for the data of CAN message. For "EVENT" message, this field is used for CAN status and CAN error counter parameters.
- **"Datetime":** Date time of the CAN-Logger device to transmit/receive/detect the message.
- **"Timestamp":** Timestamp of the CAN-Logger device to transmit/receive/detect the message. The unit of this field is micro-second.

# <span id="page-30-0"></span>**4.2.4. Check CAN Bus state**

By using the CAN-Logger Utiltiy tool, user can check the CAN Bus state of the CAN-Logger devices.

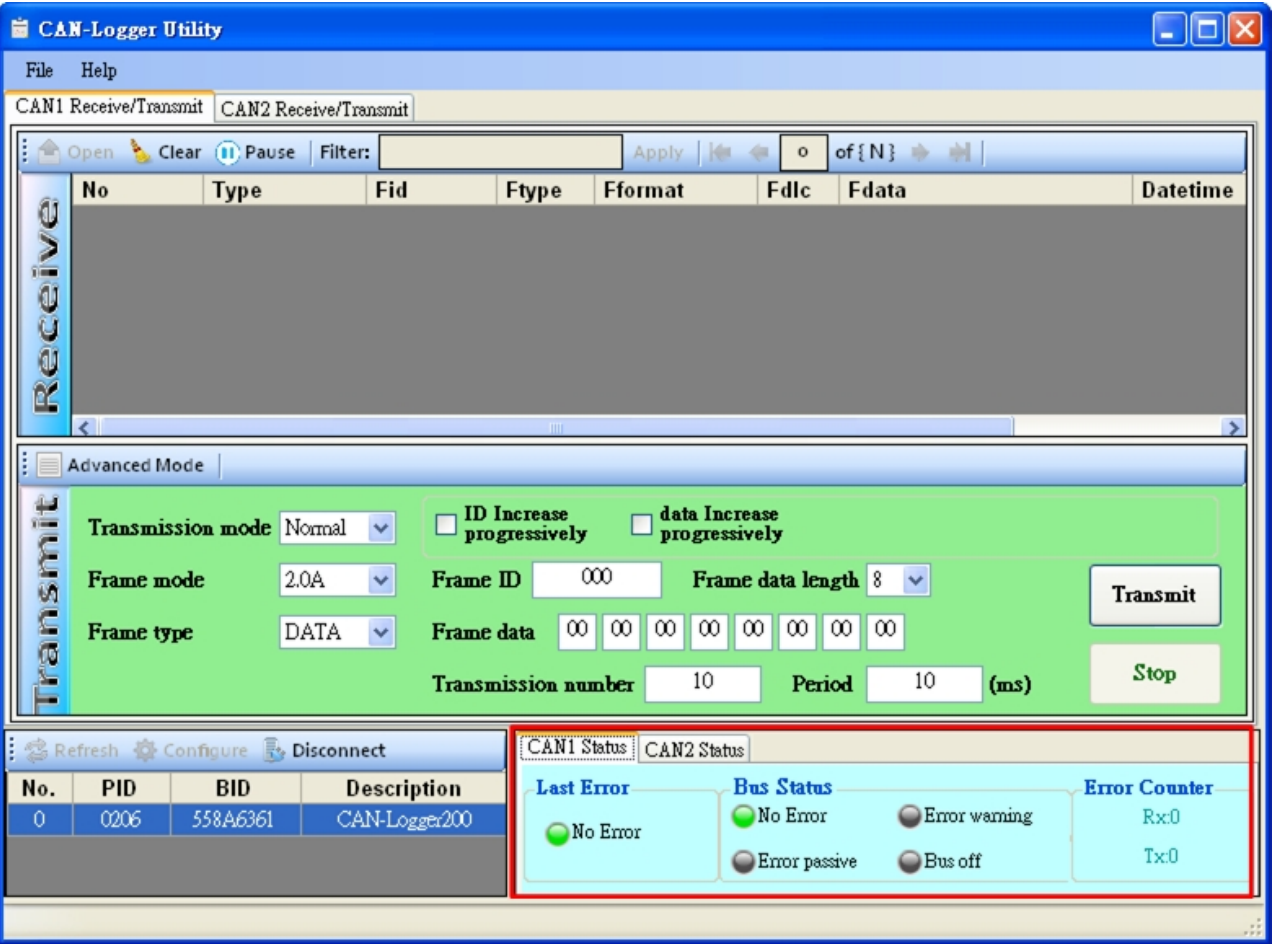

After connecting with the CAN-Logger device, the CAN Bus state of the device will be shown on the right-bottom of the main frame. The detail information of each items are shown below.

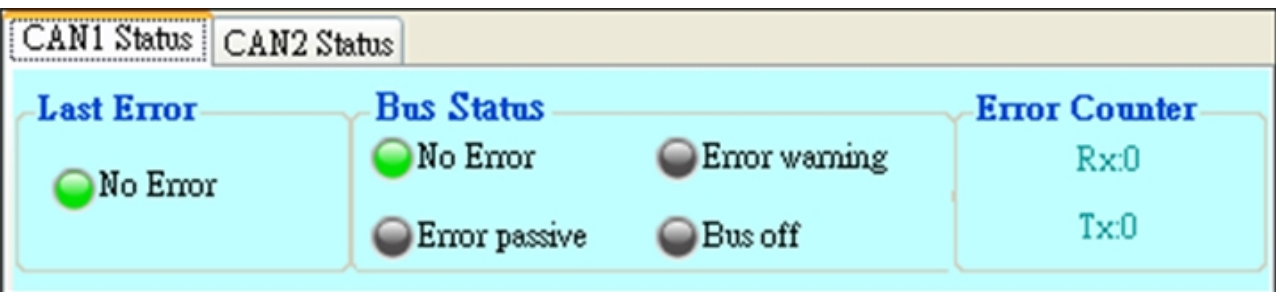

CAN-Logger series CAN Bus data logger devices User Manual (version 1.0.1) Page: 31

**"Last Error":** Last error code.Type of the last error to occur on the CAN Bus.This field holds a status which indicates the type of the last error to occur on the CAN Bus.

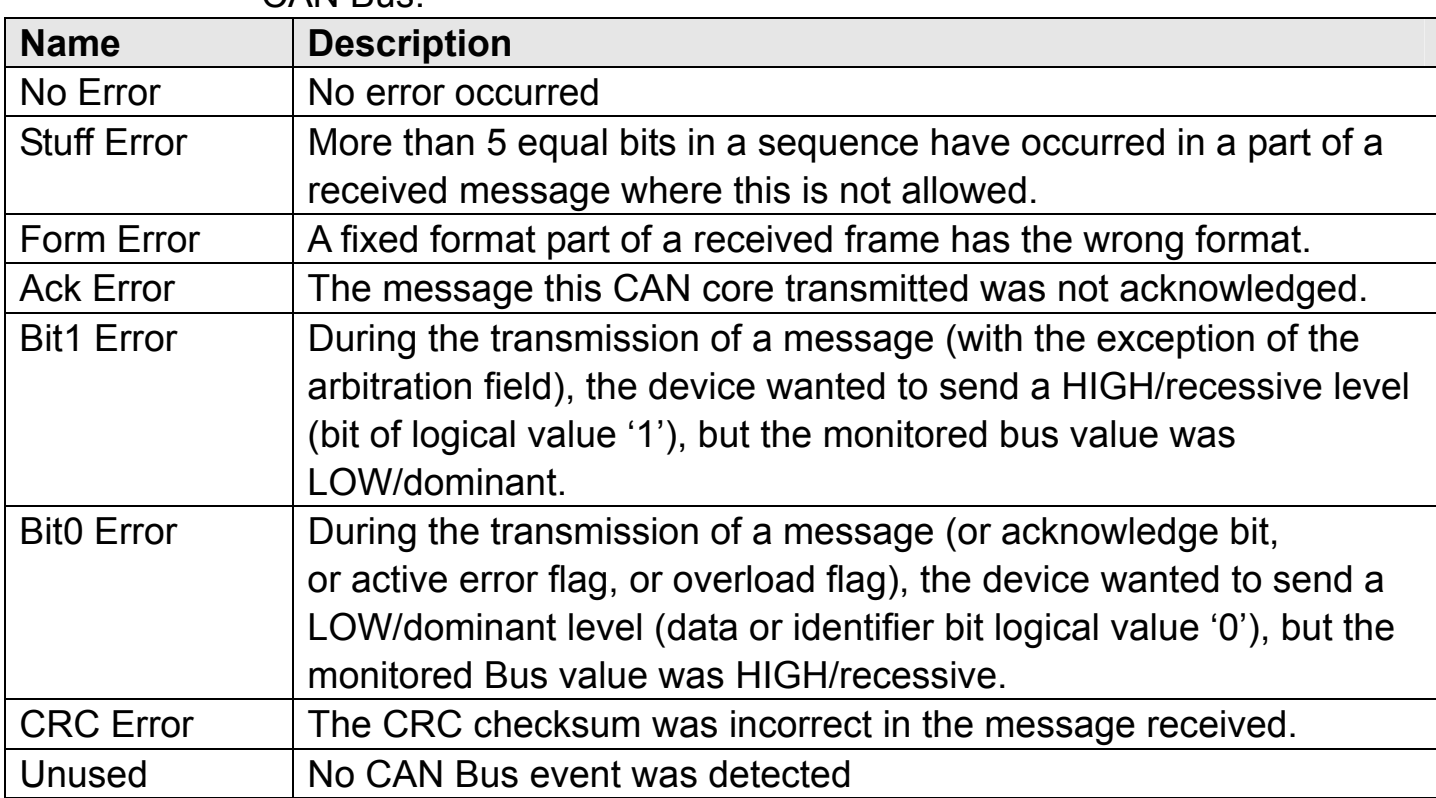

#### **"Bus Status":** CAN Bus status.

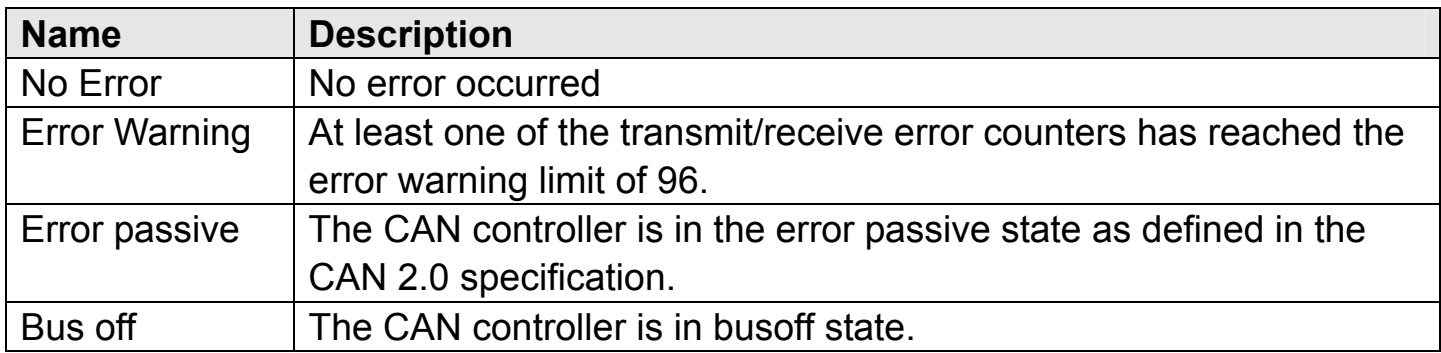

#### **"Error Counter":** Transmit/Receve error counters.

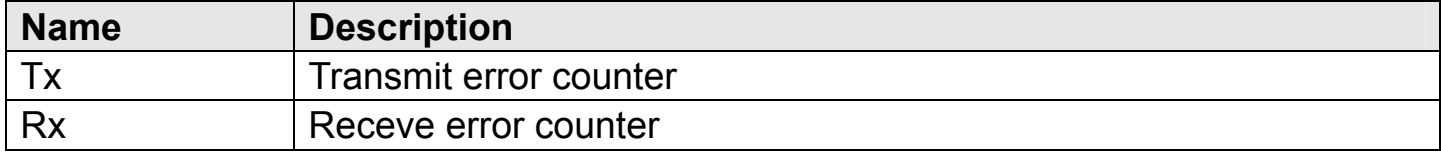

# <span id="page-32-0"></span>**4.2.5. Verify data saved in the SD card**

By using the "Offline Mode" function of CAN-Logger Utility tool, user can verify the data save in the SD card. Via this method, user need a SD card reader to access data save in the SD card.

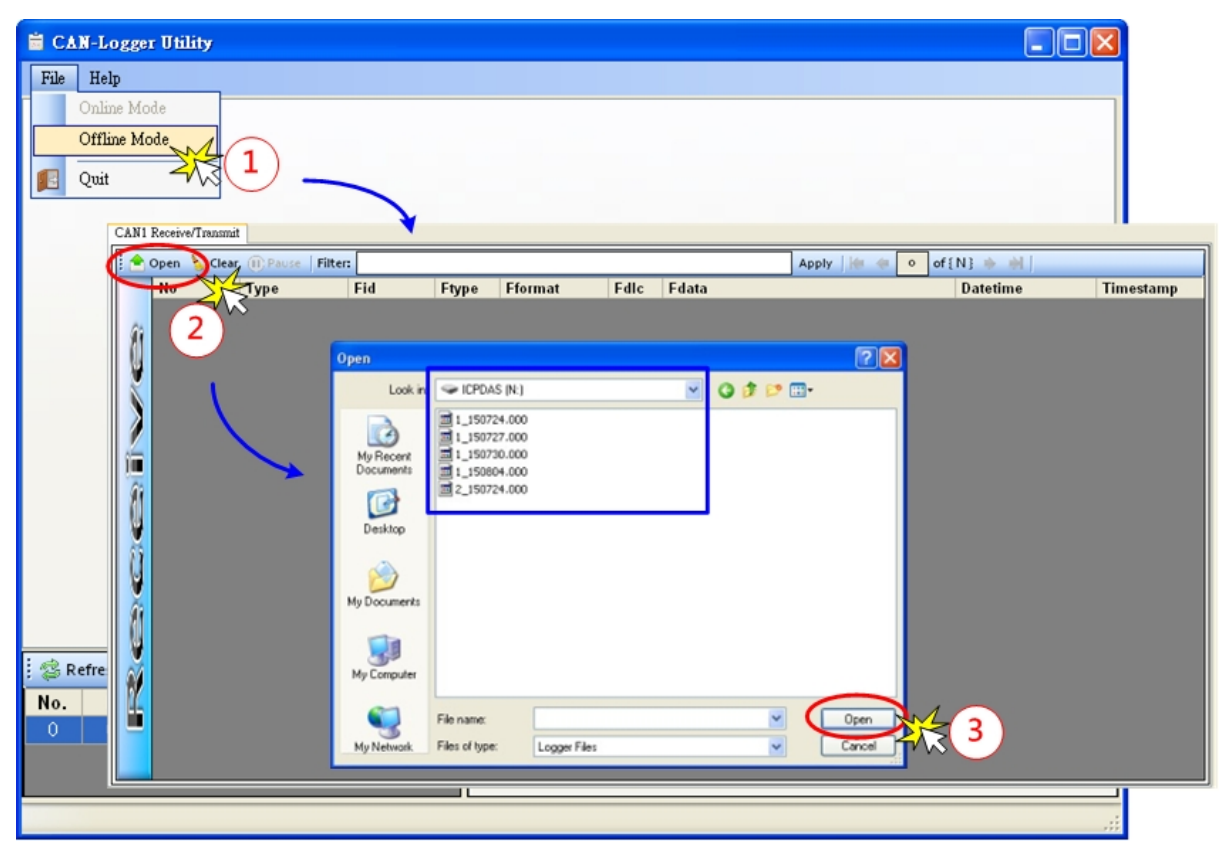

- Step1: Change the Utility to "Offline Mode".
- Step2: Click the"Open" button, then the "Open" dialog will be popped up.
- Step3: Select the SD card disk and the necessary file saved in the SD card. The file name format of the data save in the SD card is listed below.

# p yymmdd.nnn

- **[p]:** This file is used for CAN port 'p', value can be 1 or 2. 'p'=1: CAN1 'p'=2: CAN2
- **[yy]:** Year after 2000, value from 01 to 99. "yy"=15: 2015.
- **[mm]:** month of the year, value from 01 to 12. "mm"=08: August
- **[dd]:** day of the month, value from 01 to 31.
- **[nnn]:** file number, value from 000 to 999.

Then, press the "Open" button to open the selected file. All the data will be shown on the "Receive" frame of the Utility tool. About the message format on "Receive" frame, please refer to section 4.2.3 for detail information.

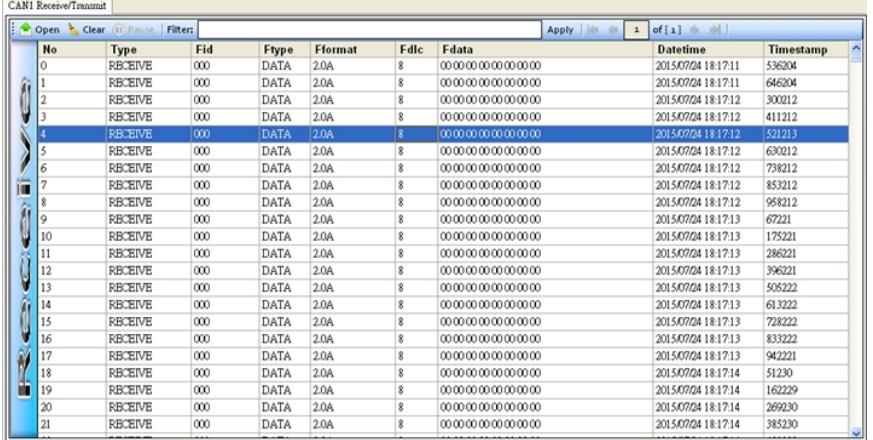

The Utility tool also support filter function for user to display the necessary messages on the "Receive" frame.

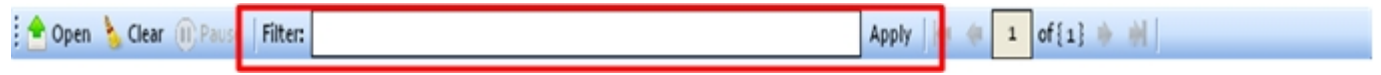

Each row header string is the key string for user to use to filter and get the necessary message.

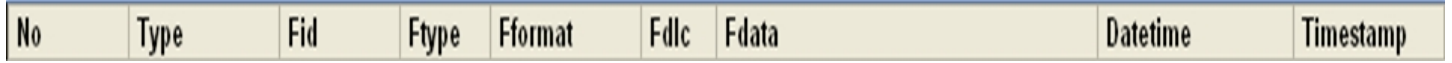

Except the key string, user also can combine the key string with the key word "and" or "or" for multiple filter functions. The rules about how to use the filter function are listed below.

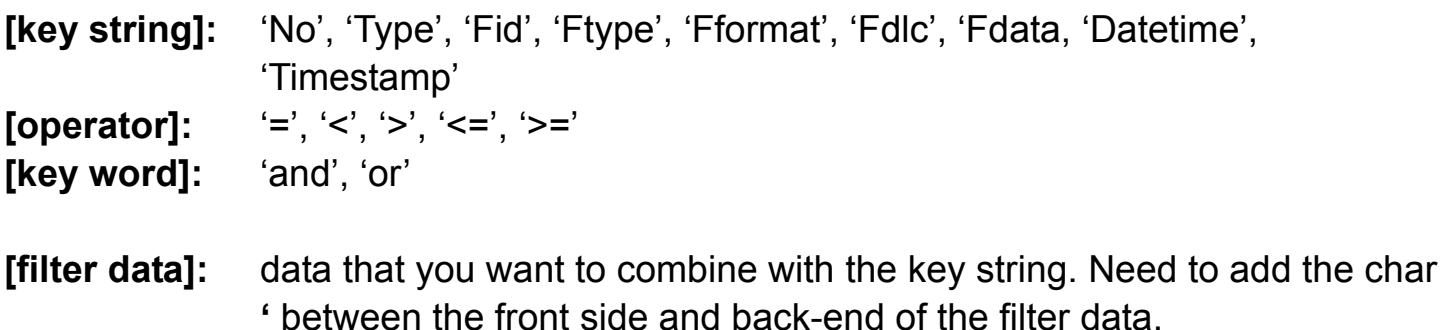

Example:

Filter rule =

[key string1] **[operator]** '[filter data1]' **[key word]** [key string2] **[operator]** '[filter data2]'

Example 1: Display range of messages that data on "No" field is between 1000 and 2000.

**Filter rule: No > '1000' and No < '2000'**

Example 2: Display "RECEIVE" type message.

**Filter rule: Type = 'RECEIVE'**

Example 3: Display "RECEIVE" type message and "Fid" field is equal to '1FF'.

**Filter rule: Type = 'RECEIVE' and Fid = '1FF'**

Example 4: Display range of messages that data on "Datetime" field is between 2015/01/01 and 2015/06/31

**Filter rule: Datetime >= '2015/01/01' and Datetime <= '2015/01/01'**

Example 5: Display messages that data on "Fdata" field is match '11 22 33 44 55 66 77 88'

**Filter rule: Fdata = '11 22 33 44 55 66 77 88'**

### <span id="page-35-0"></span>4.2.5.1. Format SD card

The CAN-Logger series maximum support 32 GB FAT format SDHC card. The default accessory of SDHC card is 4GB. If user needs large size of SDHC card, user can replace the default with the newer large size of SDHC card. If user uses their own SDHC card, inorder to make the CAN-Logger series to have the best performance to read/write data from/to SDHC card, we suggest user to format the SDHC card to FAT32 with 32KB clusters before used. User can use the following command on cmd windows of windows OS to format the SDHC card on the SDHC card reader device.

Example: Format the SDHC card (*i* disk) to FAT32 with 32k cluster format and label it to "CAN\_LOG".

# format j:/fs:fat32 /a:32K /v:CAN LOG

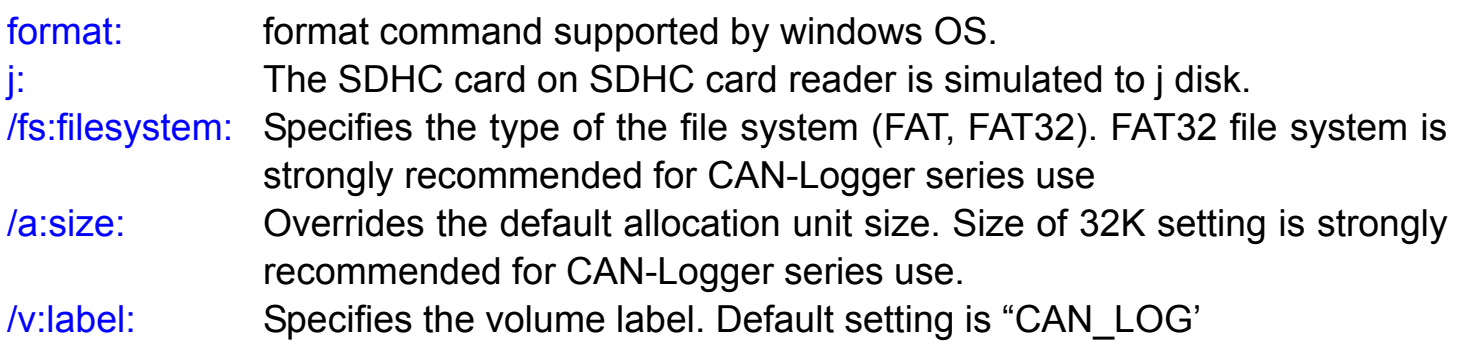

# <span id="page-36-0"></span>**5. Firmware Upgrade**

Please refer to the following steps to upgrade the firmware of module. Here uses the CAN-Logger200 for example.

- Step 1: Power off the CAN-Logger200.
- Step 2: Set the CAN1 baud rate of rotary switch to 'F' and connect the PC available USB port with the USB port of the CAN-Logger200. Users can find the communication cable (CA-USB15) in the product box.

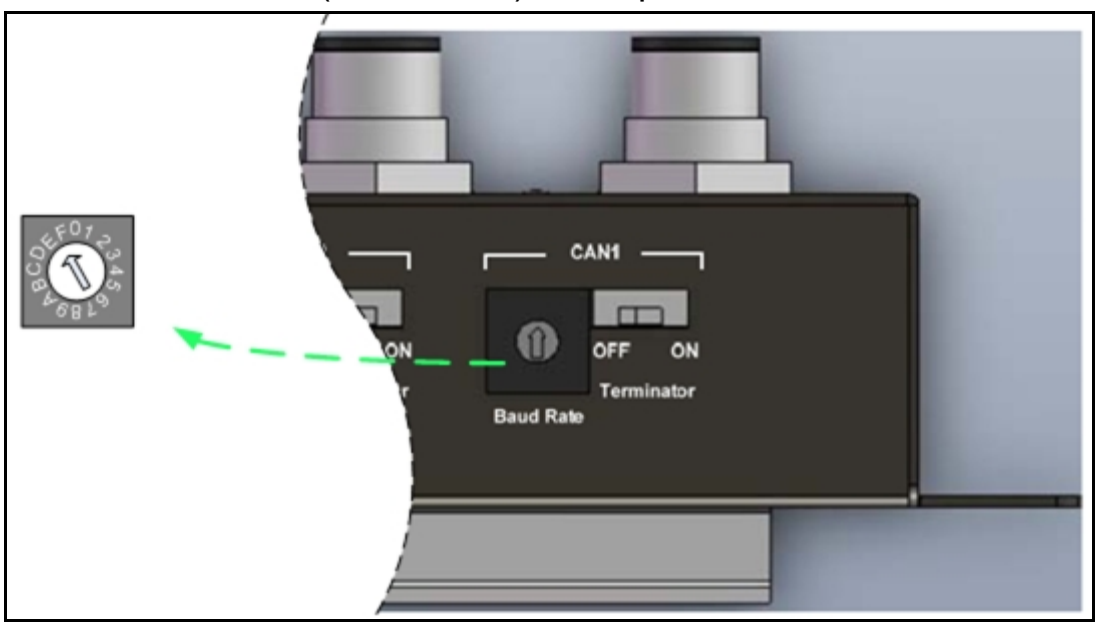

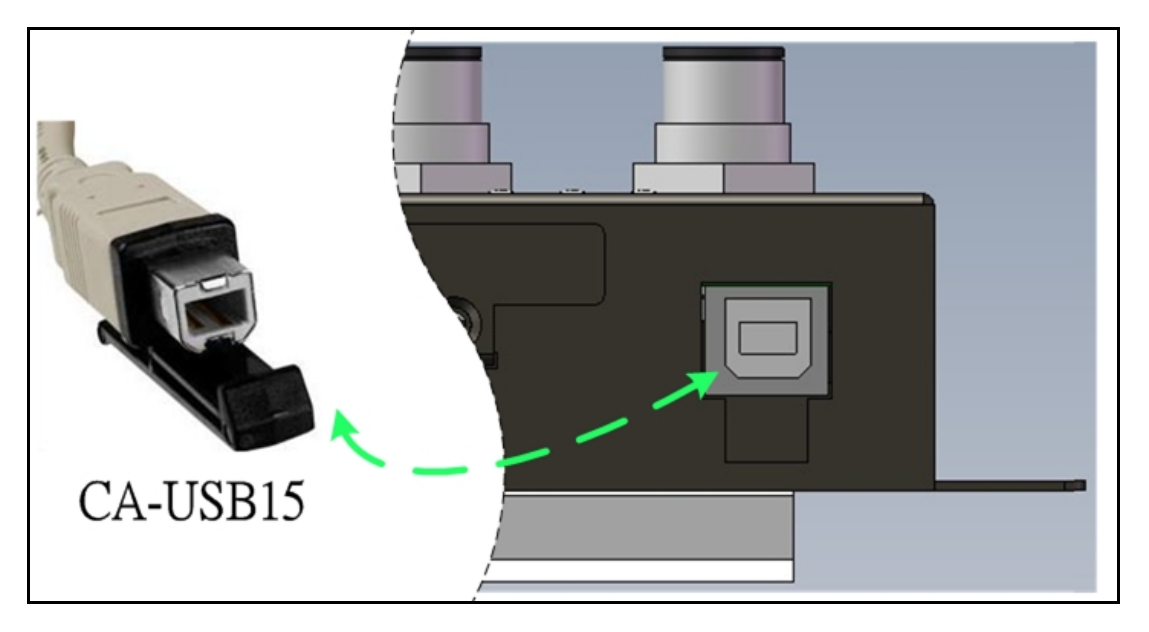

Figure 5-1 Rotary switch setting and wire connection of the USB

CAN-Logger series CAN Bus data logger devices User Manual (version 1.0.1) Page: 37

Step 3: Then, the module will be enter into "Firmware Upgrade mode". In this mode, the Power, MS, SD\_ST, CAN\_ST, CAN2, CAN1 LEDs of the module will scroll to flash per 200 milliseconds and users can upgrade the firmware of the CAN-Logger series module via USB and the module will become a "USB Mass Storage Device" and also shows a folder like following picture automatically.

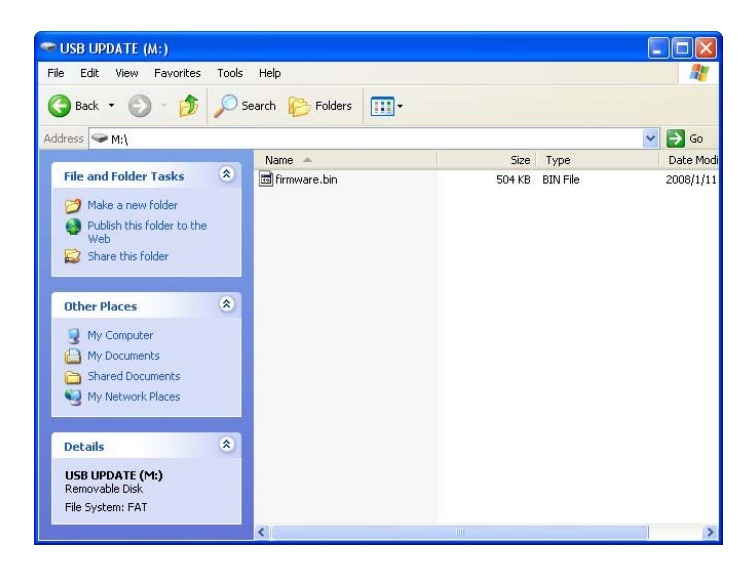

Step 4: Get the "Firmware Update Tool" and firmware file.

The software is located at:

Fieldbus\_CD:\CAN\CAN\_Logger\Software\Tool

The firmware is located at:

Fieldbus\_CD:\CAN\CAN\_Logger\Firmware\

[http://www.icpdas.com/root/product/solutions/industrial\\_communication/fieldbus](http://www.icpdas.com/root/product/solutions/industrial_communication/fieldbus/can_bus/specific_device/can-logger.html) [/can\\_bus/specific\\_device/can-logger.html](http://www.icpdas.com/root/product/solutions/industrial_communication/fieldbus/can_bus/specific_device/can-logger.html)

#### Step 5: Execute the "Firmware Update Tool".

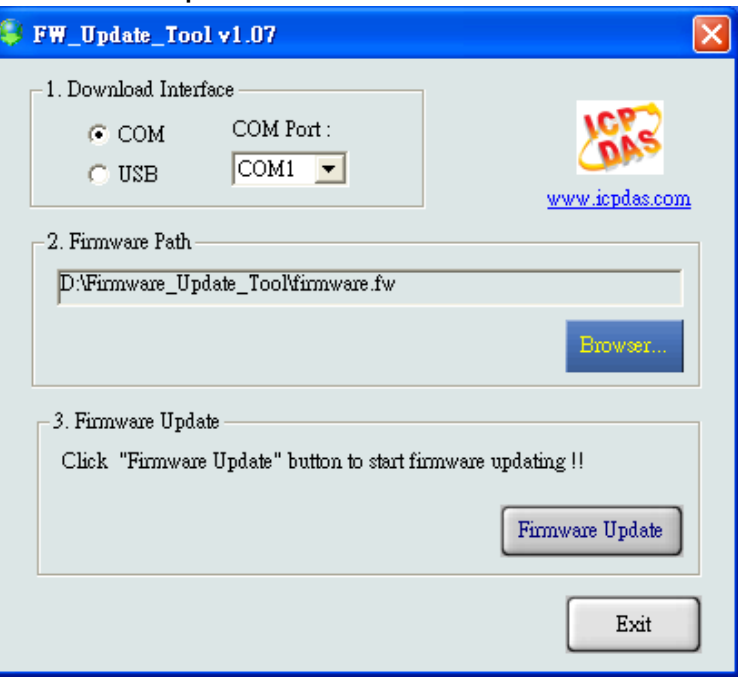

CAN-Logger series CAN Bus data logger devices User Manual (version 1.0.1) Page: 38

Step 6: Select USB port and the necessary USB Disk of PC.

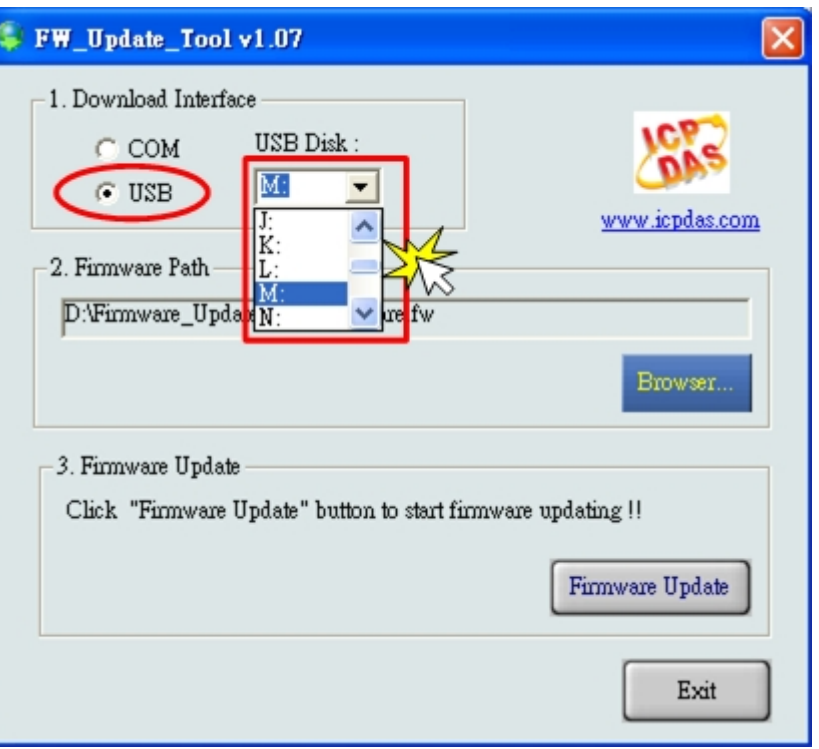

Step 7: Press the the "Browser…" button and select the firmware file (\*.fw).

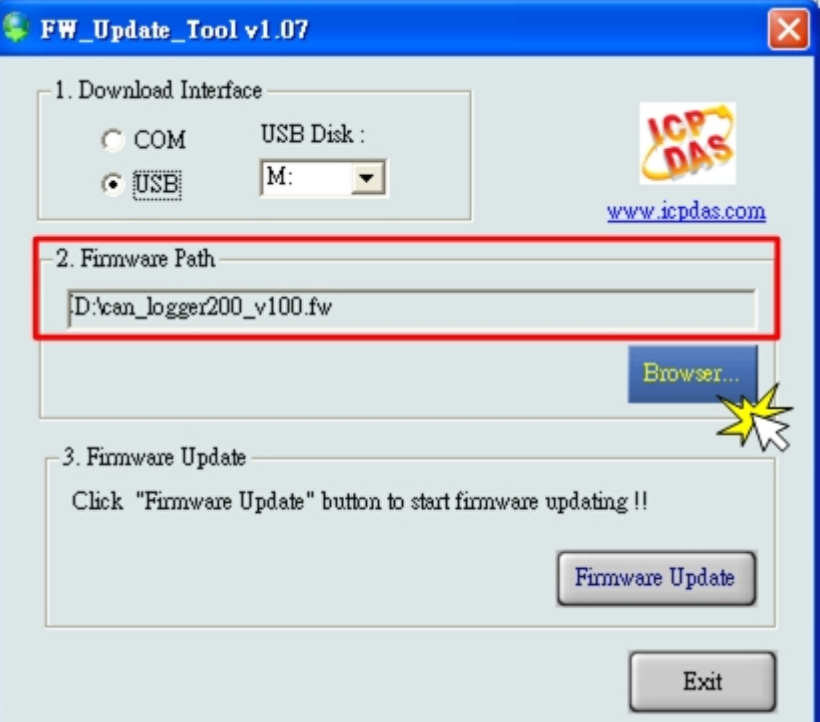

CAN-Logger series CAN Bus data logger devices User Manual (version 1.0.1) Page: 39

Step 8: Press the "Firmware Update" button to update the firmware. After successfully to upgrade the firmware, the "Firmware Update Success! Please Reboot Module!" information will be display on the "3. Firmware Update" frame.

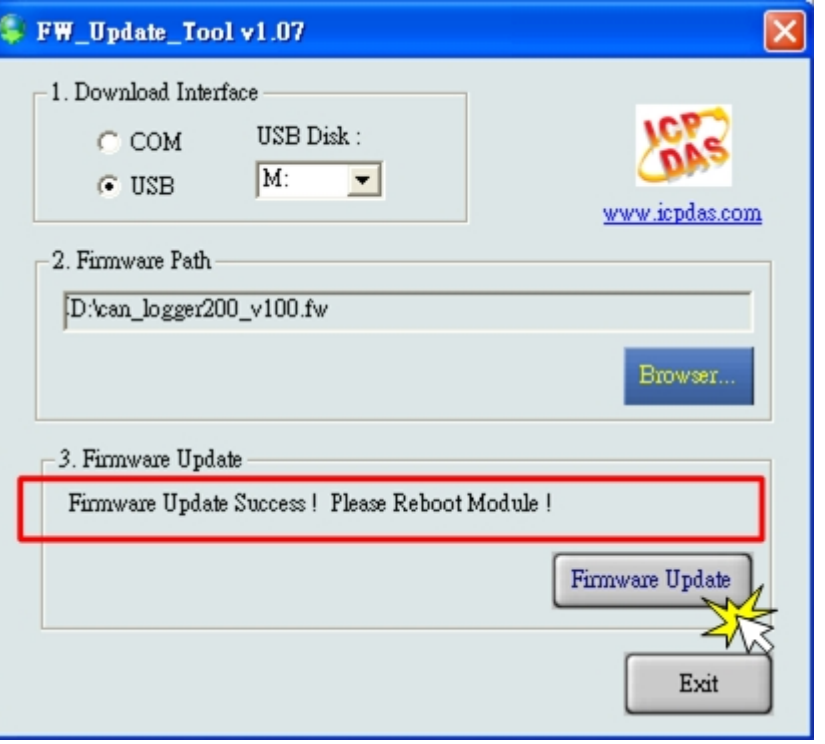

Step 9: Set the CAN1 baud rate of rotary switch to the necessary location.

Step 10: Reboot the module and press the "Exit" button to exit.

<span id="page-40-0"></span>**6. Dimension** 

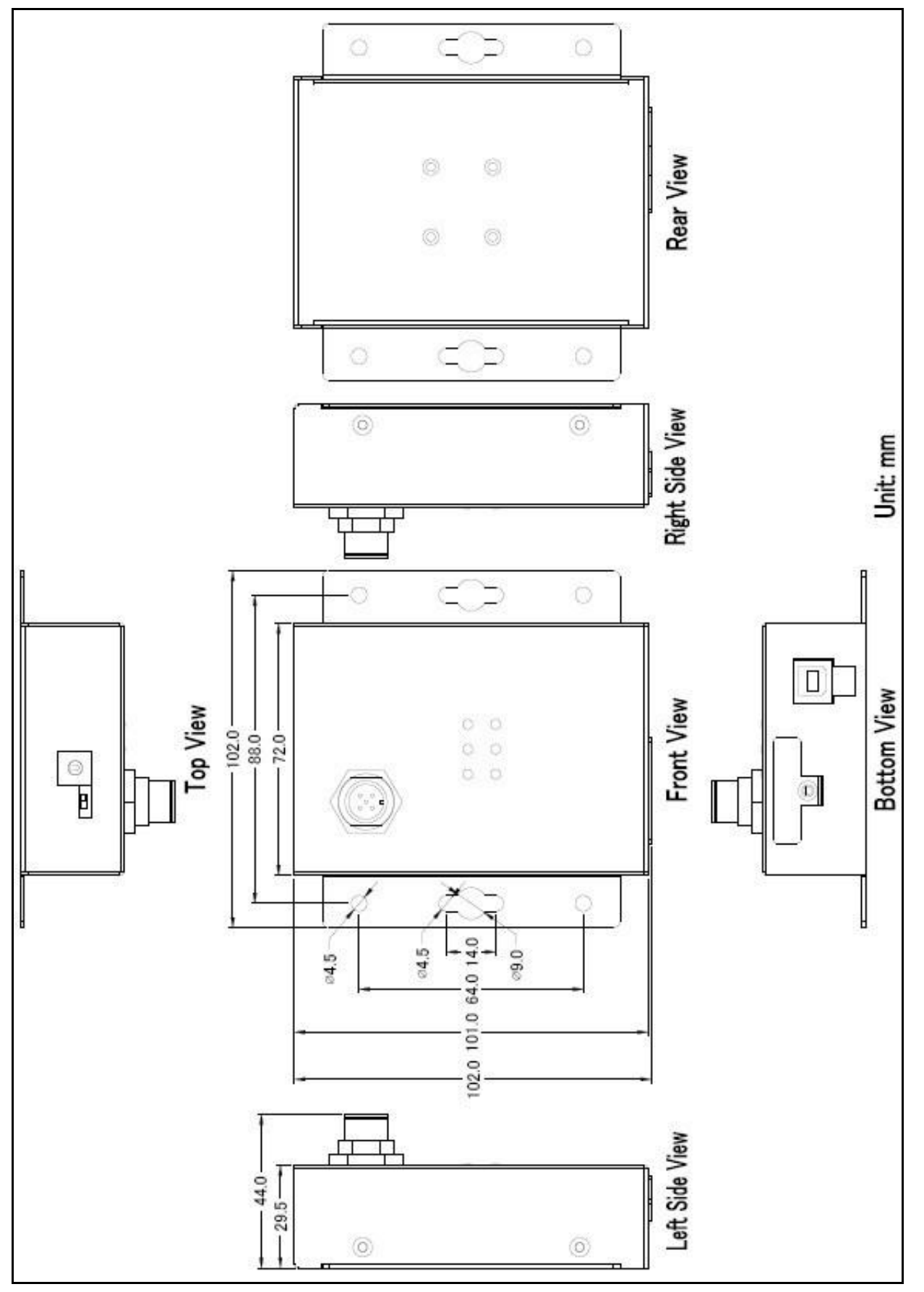

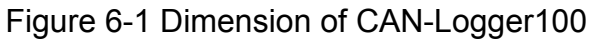

CAN-Logger series CAN Bus data logger devices User Manual (version 1.0.1) Page: 41

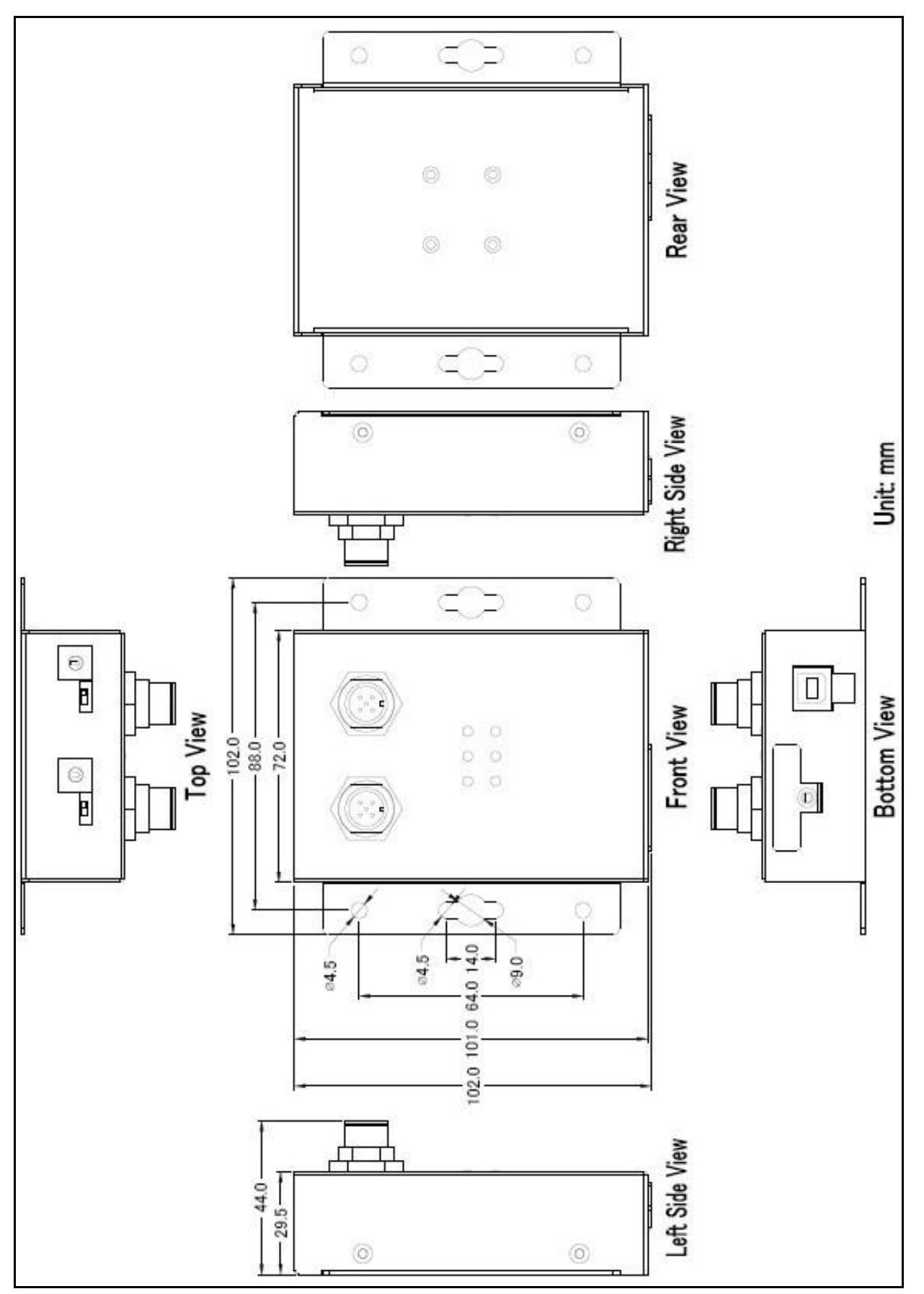

Figure 6-2 Dimension of CAN-Logger200

CAN-Logger series CAN Bus data logger devices User Manual (version 1.0.1) Page: 42

# <span id="page-42-0"></span>**7. Appendix**

# **7.1. CAN Status Register**

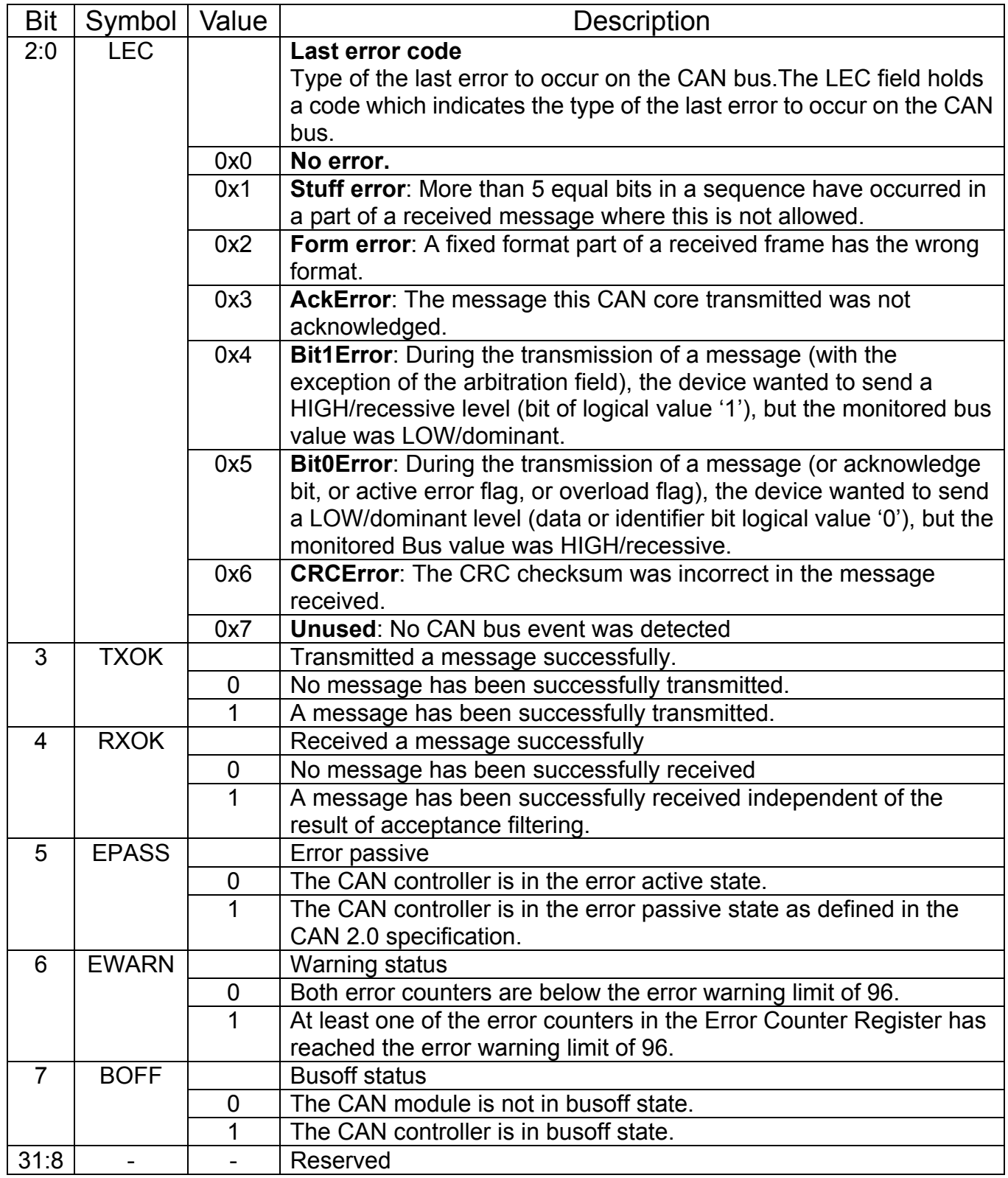

# <span id="page-43-0"></span>**7.2. CAN Error Counter Register**

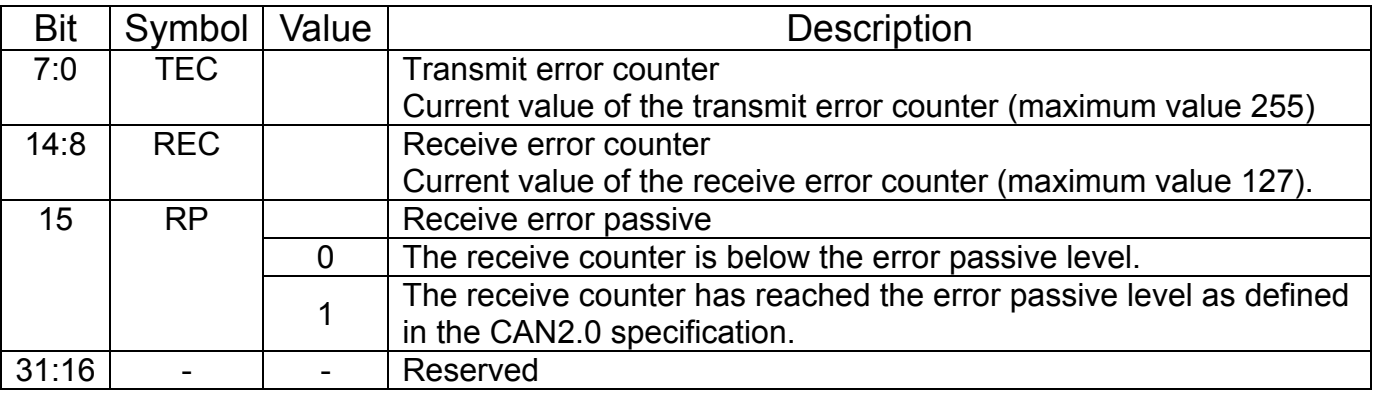

CAN-Logger series CAN Bus data logger devices User Manual (version 1.0.1) Page: 44

# **7.3. EMI Ferrite Split/Snap-On Core**

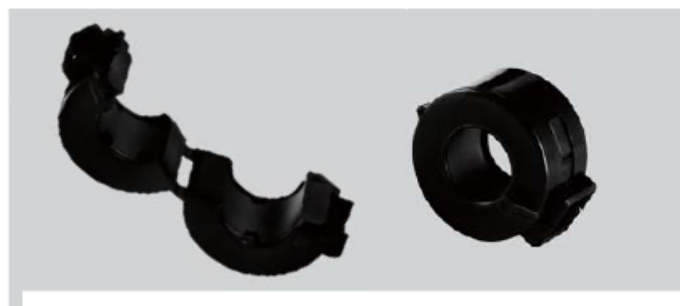

### **EMI Ferrite Split/Snap-On Core**

#### $\equiv$  Introduction  $\equiv$

The split ferrite cable cores are designed to significantly reduce EMI/RFI for round cables.

The hinged plastic case surrounding the split core is designed to clamp onto the cable to provide a secure fixture of the ferrite onto the cable. The cores can be retrofitted onto existing installations or used in post-assembly operations on the data and power cables of electronic equipment. Ferrite cores are important for ensuring strong electronic signals through cables in environments where EMI or RFI can be an issue.

#### $\equiv$  Applications  $\equiv$

#### RS-232, RS-422, RS-485, CAN bus, FRnet, PROFIBUS, Ethernet, **USB, AC/DC Power line..etc**

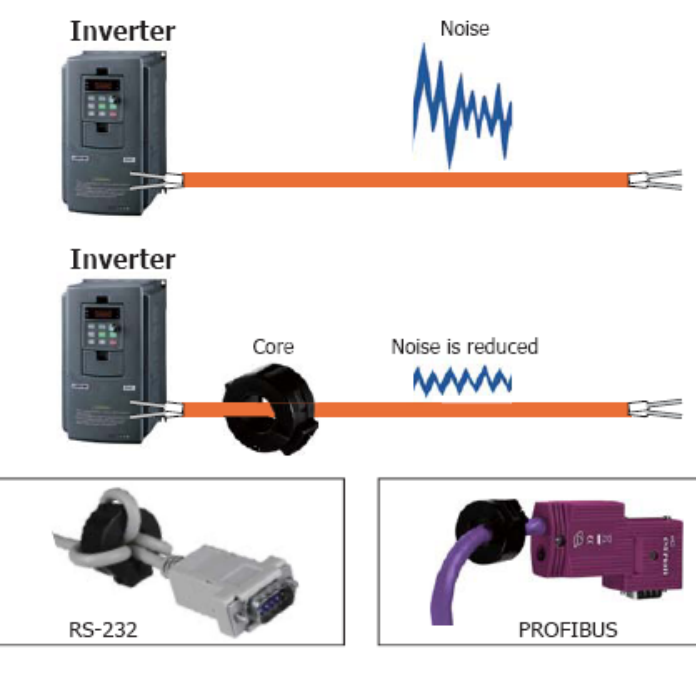

**B** Features

- Aimed to suppress low frequency noise generated by engine control units, inverters, and motors
- $\blacksquare$  Split type
- Operation Temperature: -25°C  $\sim$  75°C

#### RoHS ā

#### ■ Specifications \_

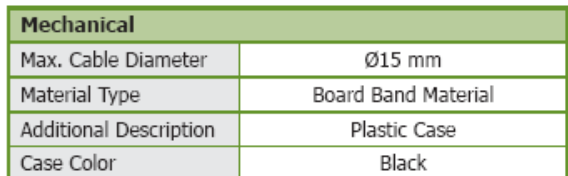

#### **■ Dimensions (Units: mm)**

# Ø15 29

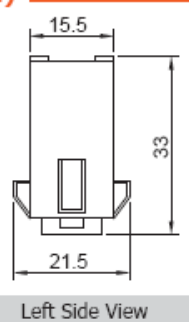

#### Front View

#### Characteristic

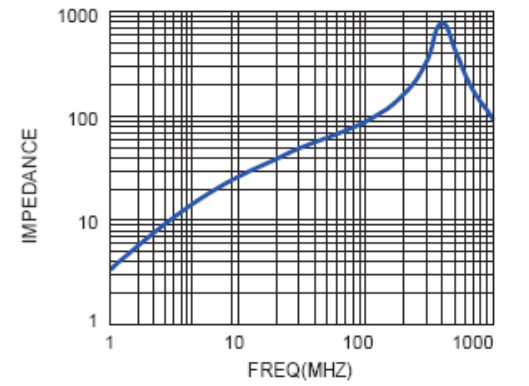

**■ Installation** 

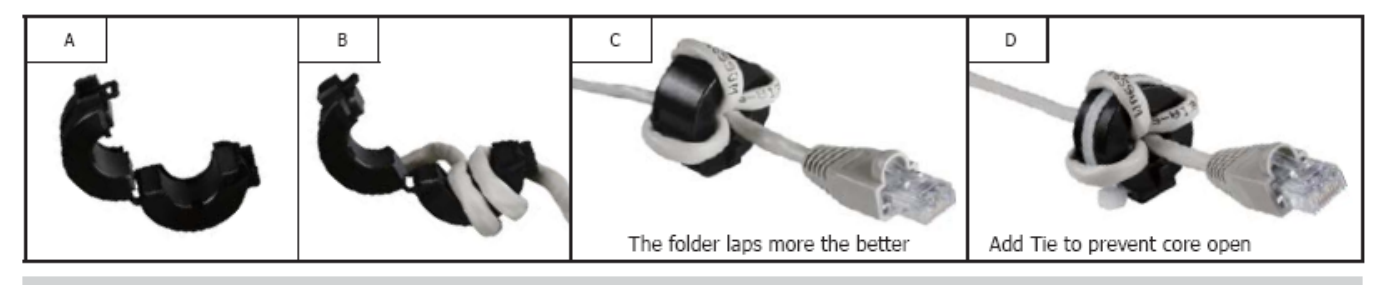

Clip-on Ferrite Core Installation

#### CAN-Logger series CAN Bus data logger devices User Manual (version 1.0.1) Page: 45